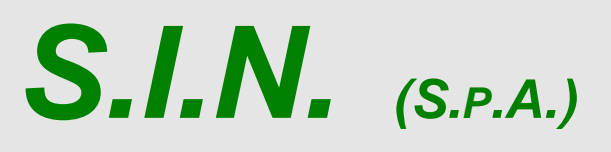

*SISTEMA INFORMATIVO NAZIONALE PER LO SVILUPPO DELL'AGRICOLTURA*

# *Riforma 2014/2020*

*Misure non connesse alla superficie o agli animali*

> *Compilazione Domanda di Rinuncia Totale*

> > *Manuale Utente*

# **Status Documento**

# **Identificazione**

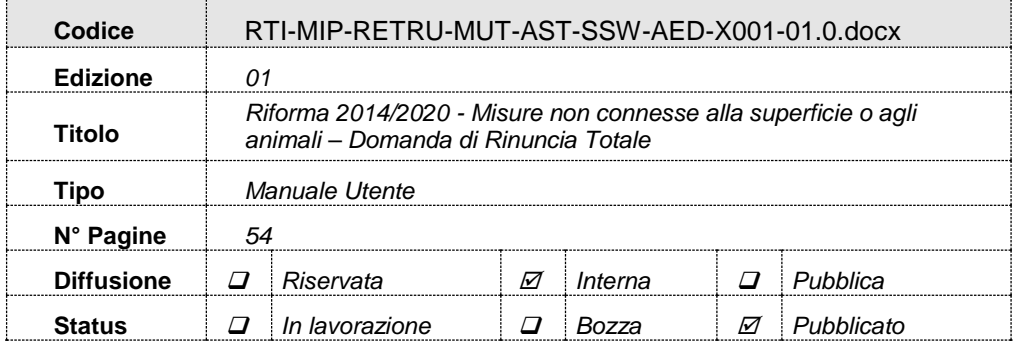

# **Controllo delle modifiche**

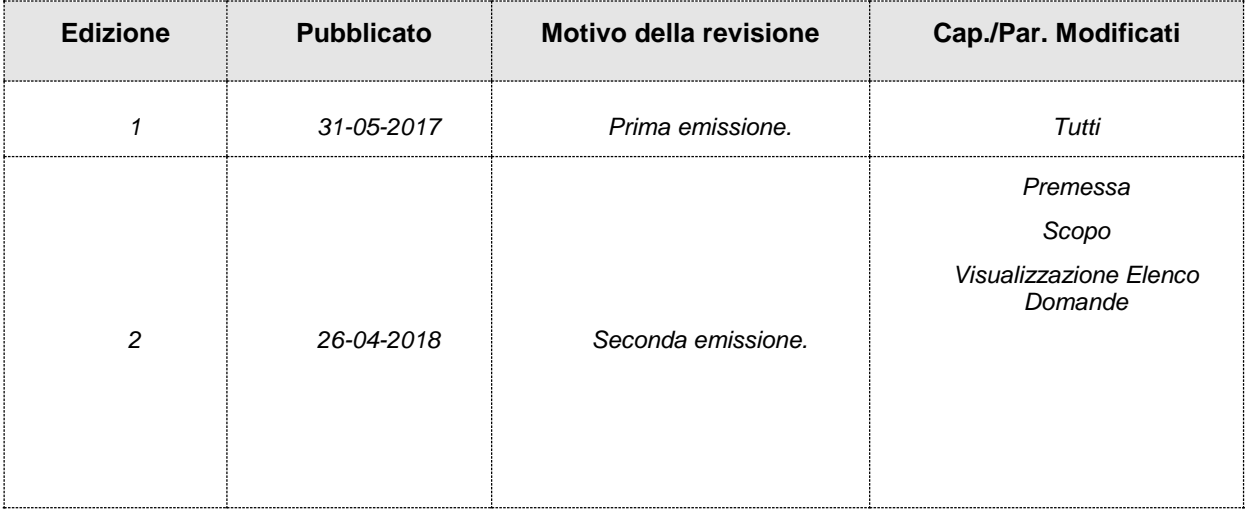

# **Indice**

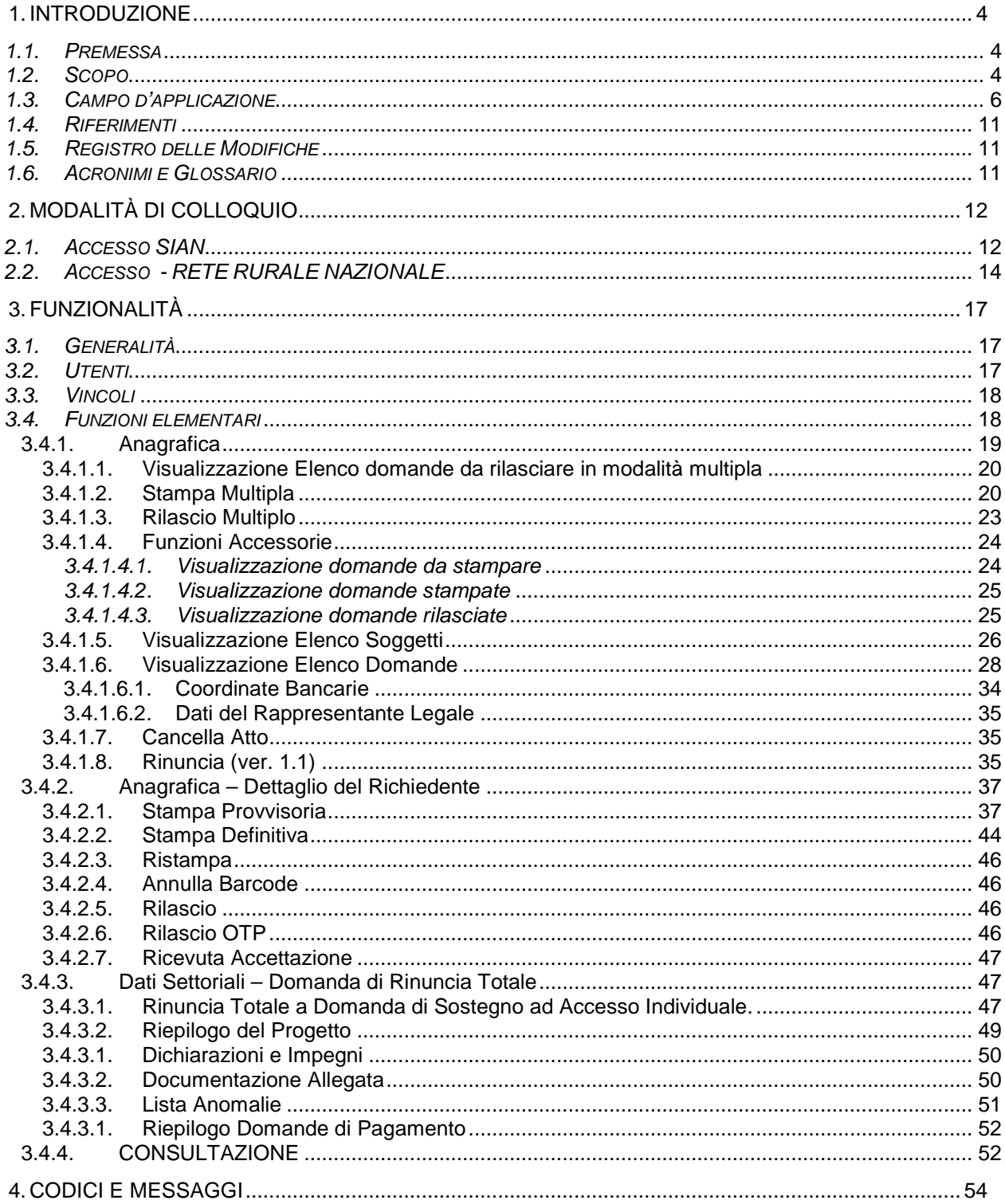

# **1. INTRODUZIONE**

# *1.1. Premessa*

La presente guida operativa descrive le funzioni realizzate nell'ambito del progetto "Riforma 2014/2020 – Misure non connesse alla superficie o agli animali" afferenti il Reg. CE 1305/2013, per la compilazione della domanda Rinuncia Totale con l'obiettivo di fornire un ausilio nell'utilizzo delle funzioni stesse.

# **Versione 1.0**

In questa versione del manuale verranno evidenziate le funzionalità atte alla compilazione della domanda di Rinuncia Totale ad una domanda di sostegno.

Sono previste le seguenti tipologie d rinuncia:

- RINUNCIA AI SENSI DELL'ART. 3 DEL REG. (UE) 809/2014 (ritiro totale)
- RINUNCIA AI SENSI DELL'ART. 4 DEL REG. (UE) 640/2014 (circostanze eccezionali).

# **Versione 1.1**

In questa versione del manuale è stata aggiunta la gestione della Rinuncia Totale a domande di Sostegno, Rettifica o Variante progettuale nello stato di Valida e Acquisita, quindi domande per le quali non è ancora stato avviato il processo di Istruttoria.

# *1.2. Scopo*

Il presente documento illustra i flussi informativi e le regole di presentazione della domanda di Rinuncia.

In analogia a quanto già definito in ambito SIAN, i singoli atti amministrativi subiscono un trattamento informatizzato attraverso appositi servizi resi disponibili all'utenza abilitata, che ne permettono quindi la presentazione alle Amministrazioni competenti. Tali servizi riguardano:

- Servizi di compilazione;
- Servizi di stampa provvisoria e definitiva;
- Servizi per il rilascio informatico;

essi si avvalgono nelle diverse fasi, delle basi informative già disponibili o da definirsi all'interno del SIAN.

L'applicazione permette agli utenti abilitati la compilazione delle domande di rinuncia totale a domande di sostegno, relative alle misure non connesse alla superficie o agli animali afferenti il Reg. CE 1305/2013.

In particolare, come previsto dalla normativa comunitaria (art. 3 Reg (UE) 809/2014), la domanda di *Rinuncia Totale* permette di ritirare totalmente una richiesta di sostegno. Se riferita a una Domanda di Sostegno che ha già generato il pagamento di aiuti, la rinuncia comporta la restituzione di tali importi da parte del beneficiario e la chiusura del procedimento amministrativo per la Domanda di Sostegno e tutte le Domande di Pagamento collegate.

La richiesta può essere presentata in qualsiasi momento, dopo il rilascio della domanda.

# Versione 1.1

In questa nuova Versione del Manuale, lo scopo è descrivere la nuova funzionalità per la Rinuncia Totale semplificata relativa ad una domanda di Sostegno o Rettifica o Variante Progettuale, nello stato di Valida e Acquisita (*Rilasciata*).

# *1.3. Campo d'applicazione*

La presente guida operativa è indirizzata a tutti gli utilizzatori del sistema realizzato.

La tabella di seguito riporta, con riferimento alle misure definite nel Reg. (UE) 1305/2013, l'elenco delle misure e sottomisure di sostegno per le quali è possibile presentare le domande di aiuto e gli atti ad esso correlati, attraverso i servizi di presentazione.

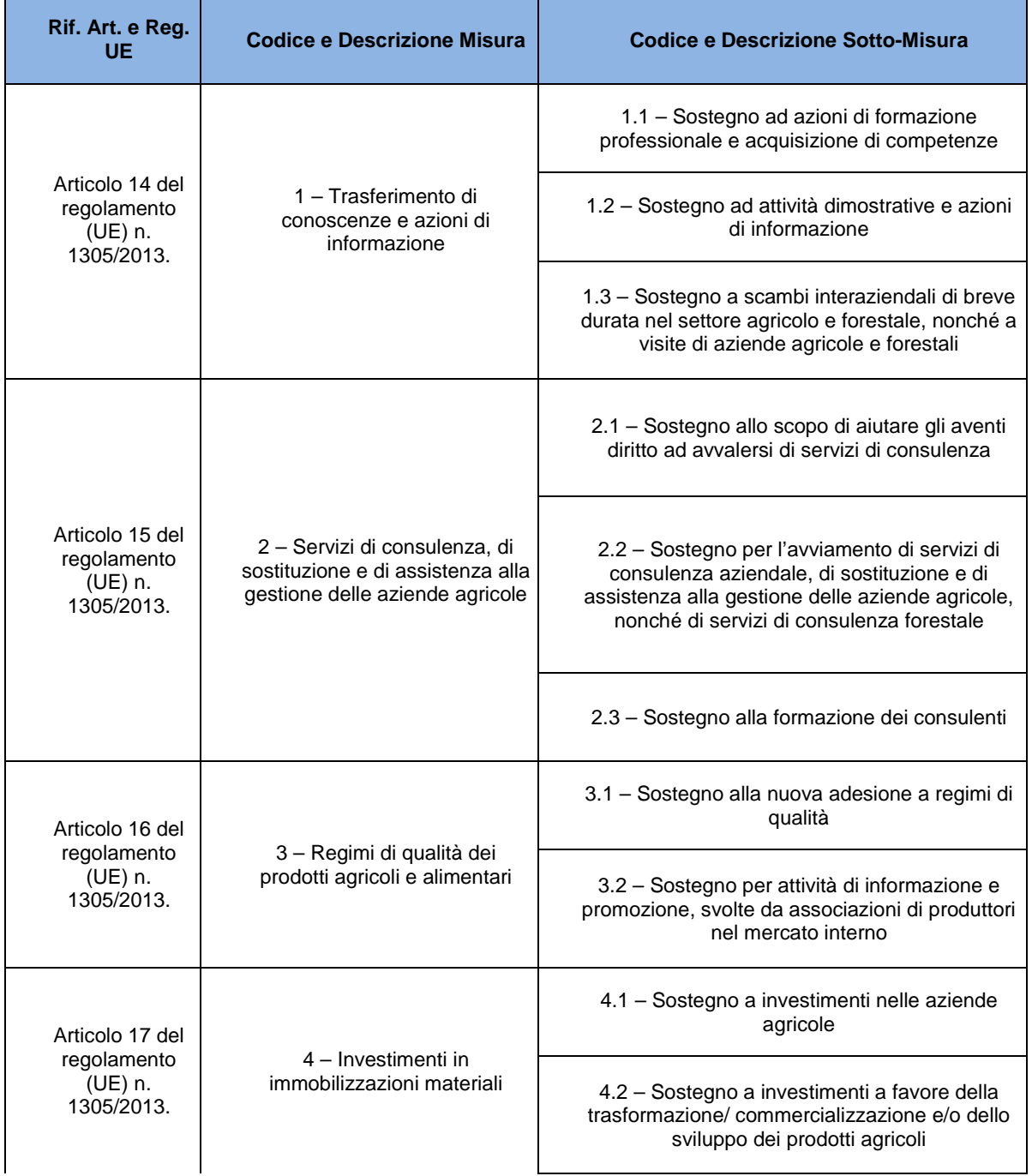

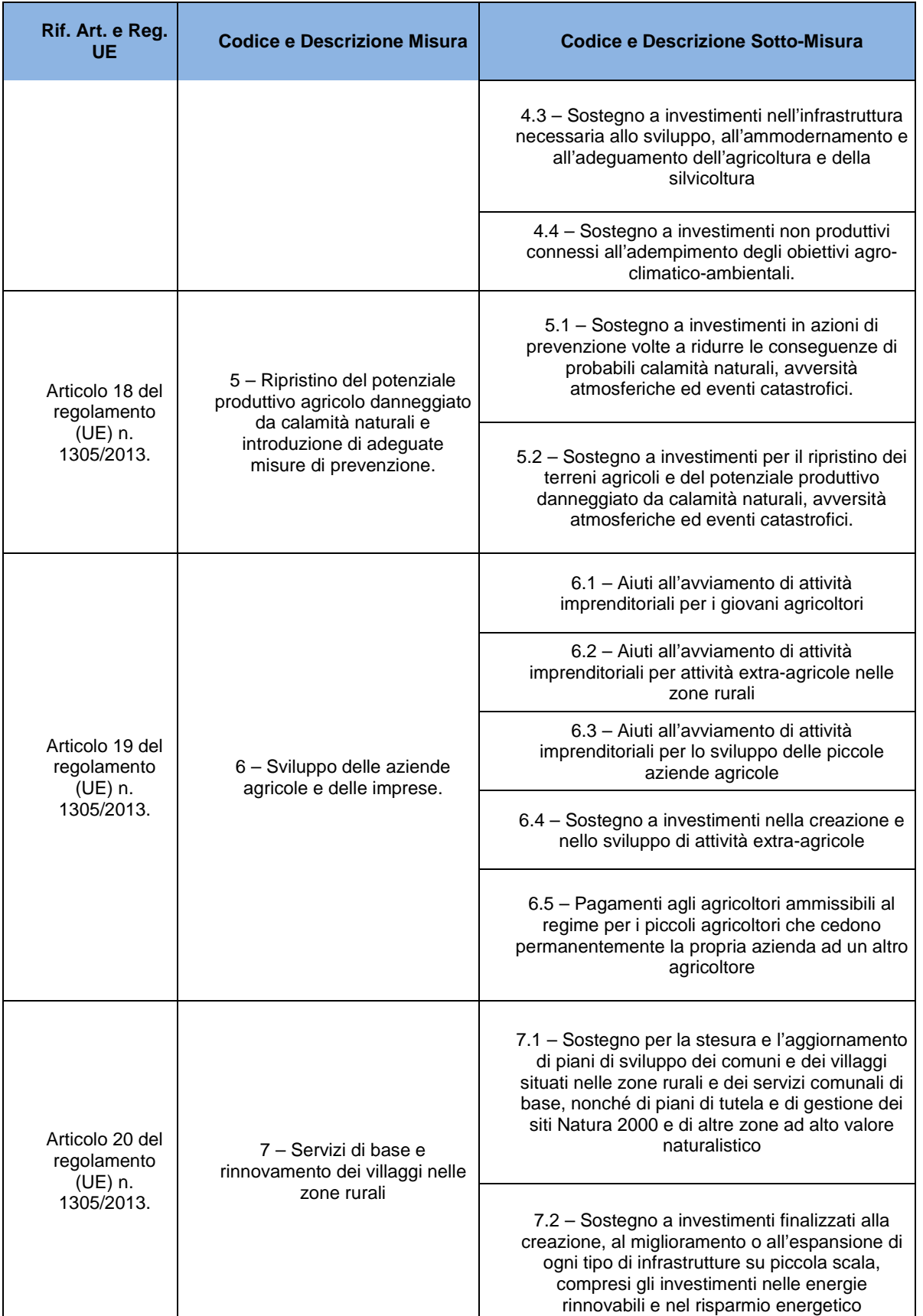

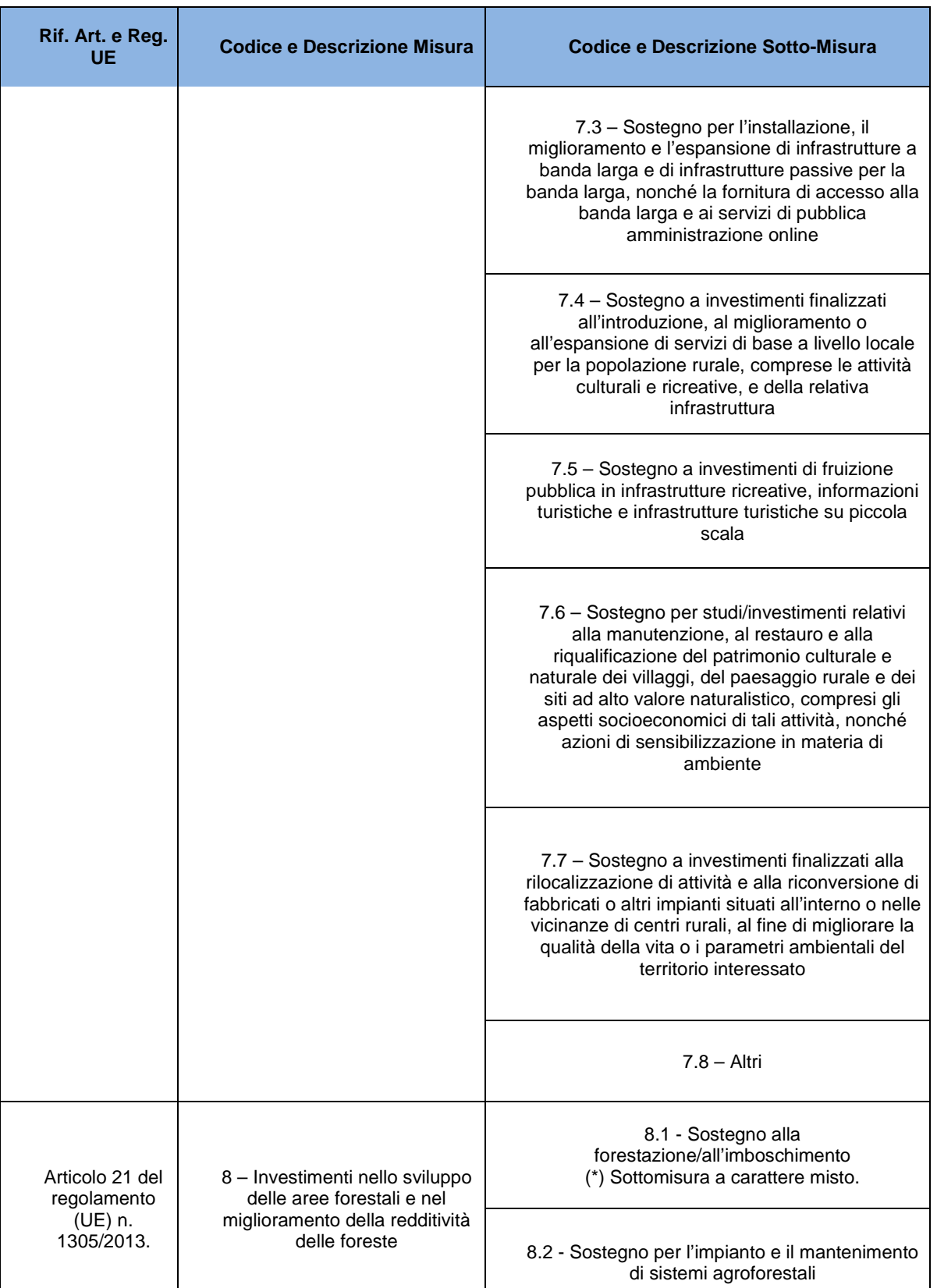

8 - 54

#### *S.I.N. RTI-MIP-RETRU-MUT-AST-SSW-AED-X001-01.1.DOCX Riforma 2014/2020 Misure non connesse alla superficie o agli animali Domanda di Rinuncia Totale -* Edizione 1.1

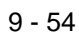

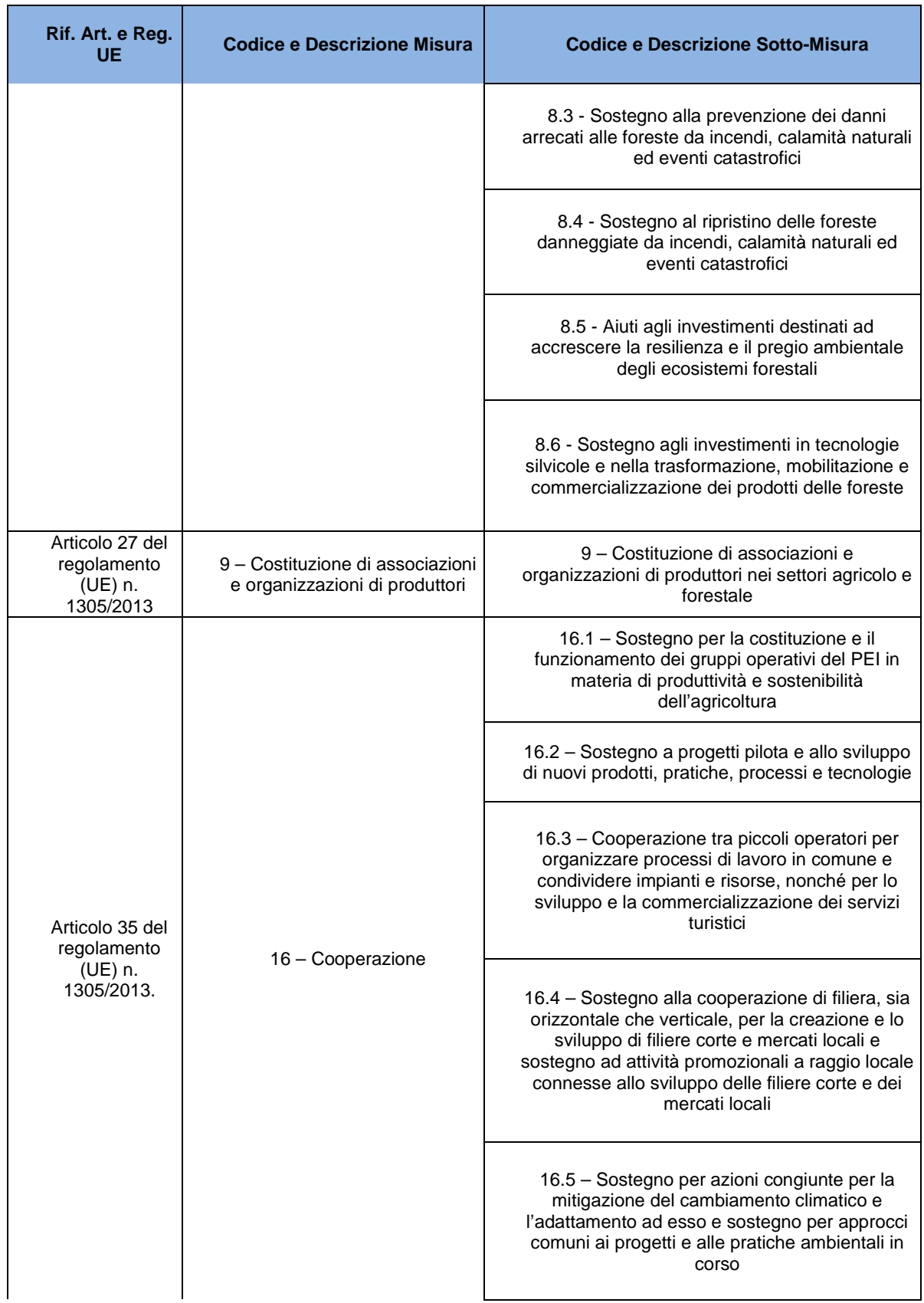

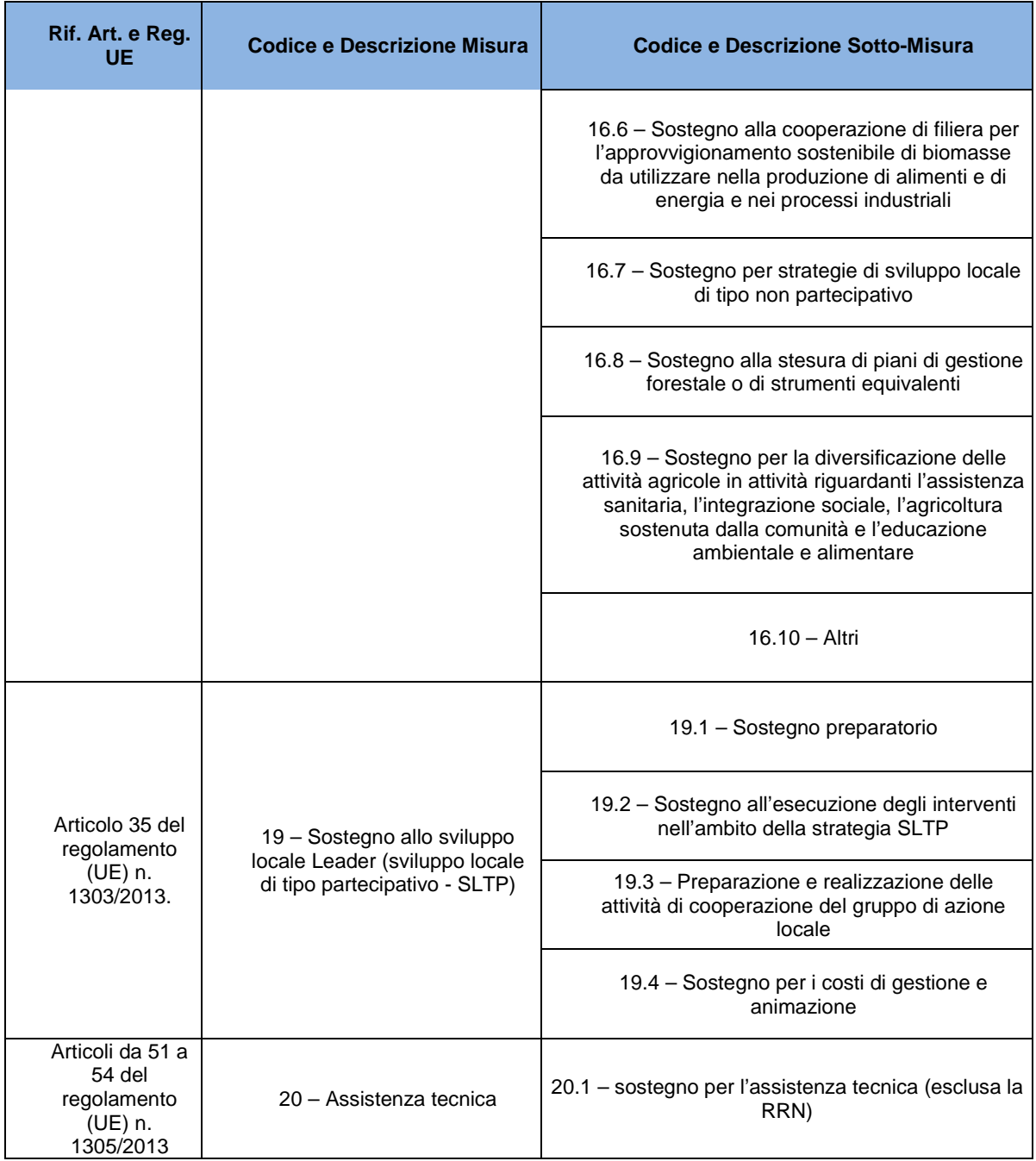

# *1.4. Riferimenti*

Documenti utili per la comprensione delle funzionalità riportate nel Manuale Utente: **Tabella 1 – Riferimenti**

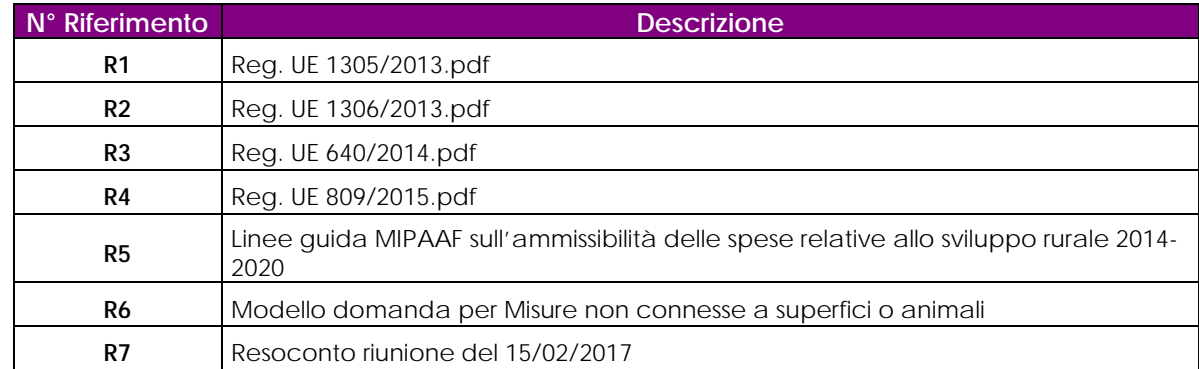

# *1.5. Registro delle Modifiche*

#### **Tabella 2 – Registro delle modifiche**

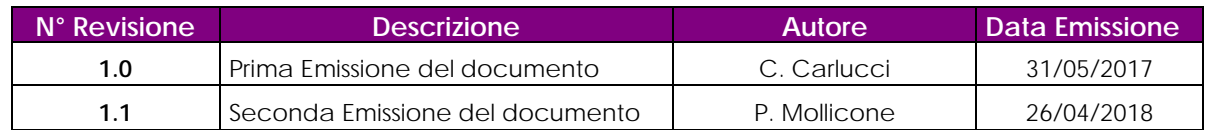

# *1.6. Acronimi e Glossario*

Nel presente documento sono state utilizzate le seguenti abbreviazioni:

#### **Tabella 3 – Acronimi e glossario**

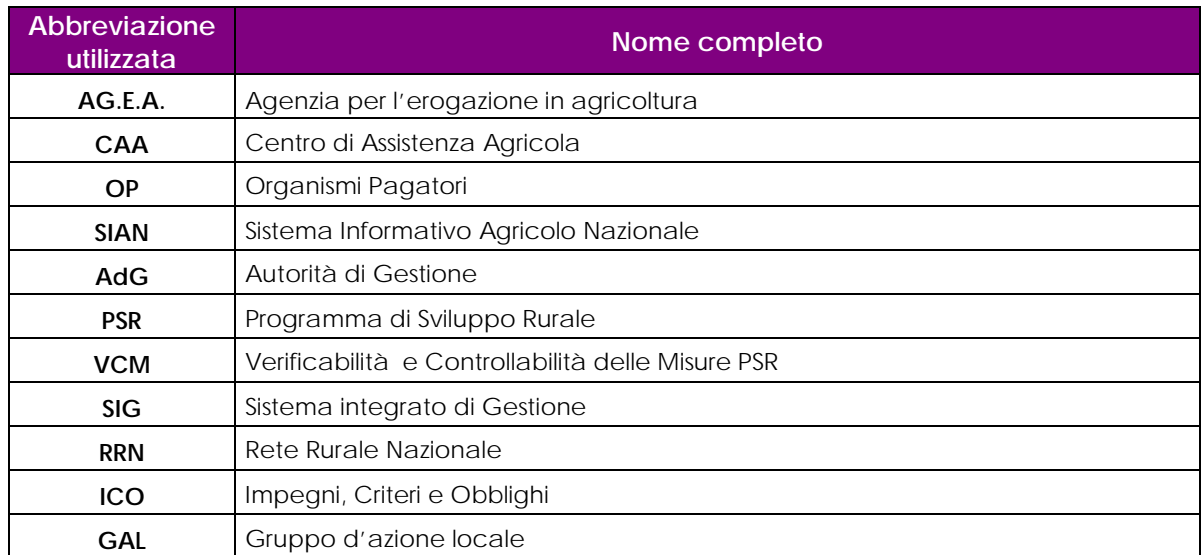

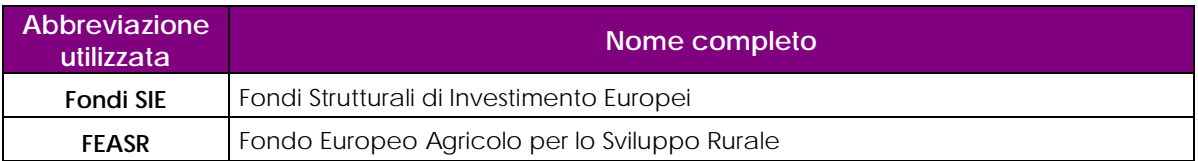

# **2. MODALITÀ DI COLLOQUIO**

# *2.1. Accesso SIAN*

Per utilizzare l'applicazione, è necessario connettersi al portarle del SIAN al seguente indirizzo (URL): [http://www.sian.it](http://www.sian.it/)

La pagina che si aprirà sarà quella visualizzata nella figura seguente

A questo punto selezionare il link "**Accesso all'area riservata**".

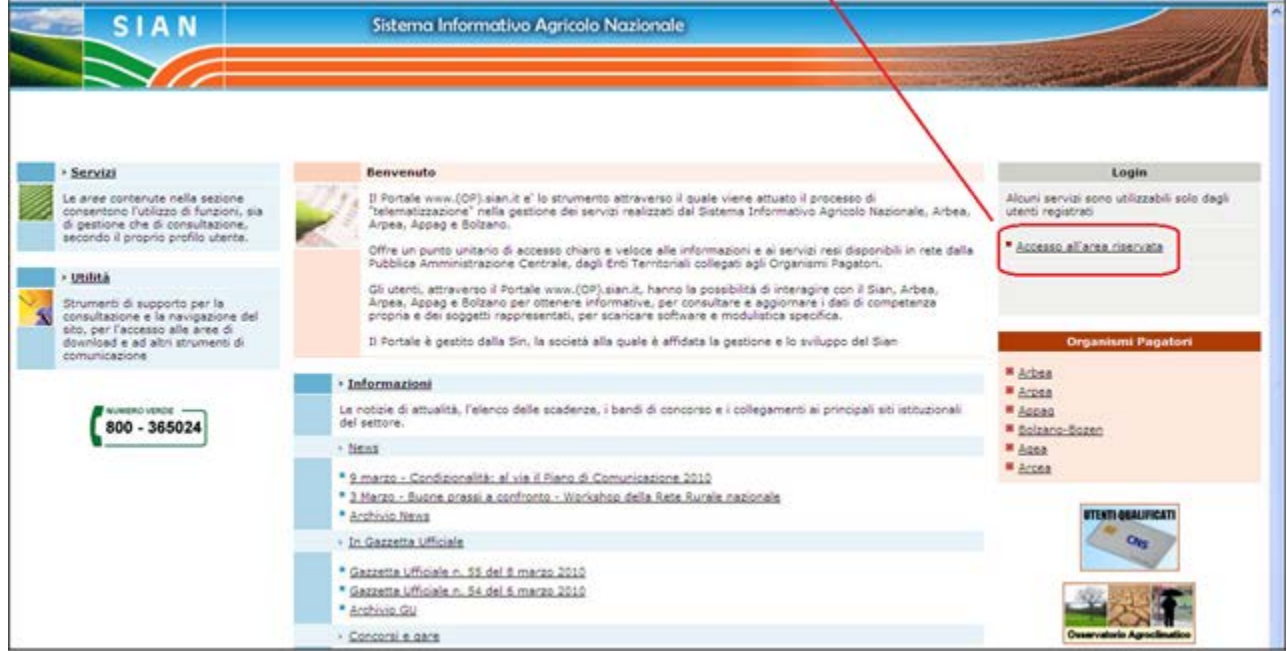

Successivamente al collegamento con il portale del Sistema Informativo Agricolo Nazionale, apparirà la schermata rappresentata nella prossima figura.

Inserire la **"User Name"** e la **"Password"** nei rispettivi campi e selezionare il pulsante

**"Log in"**. Si accederà così alla pagina relativa ai servizi abilitati all'utente collegato.

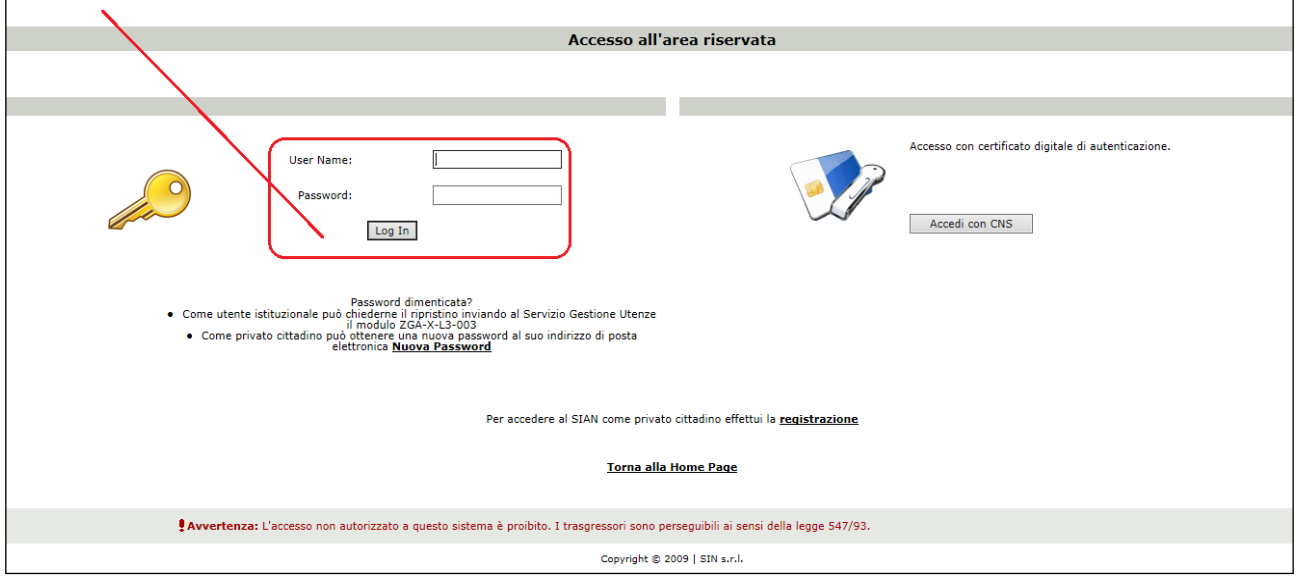

A seguito del Log In, si potrà accedere ed utilizzare l'applicazione, selezionando la relativa voce presente nell'area dei servizi.

# *2.2. Accesso - RETE RURALE NAZIONALE*

Per utilizzare l'applicazione, è necessario connettersi al portarle della Rete Rurale Nazionale al seguente indirizzo (URL): http://www.reterurale.it/

La pagina che si aprirà sarà quella visualizzata nella figura seguente

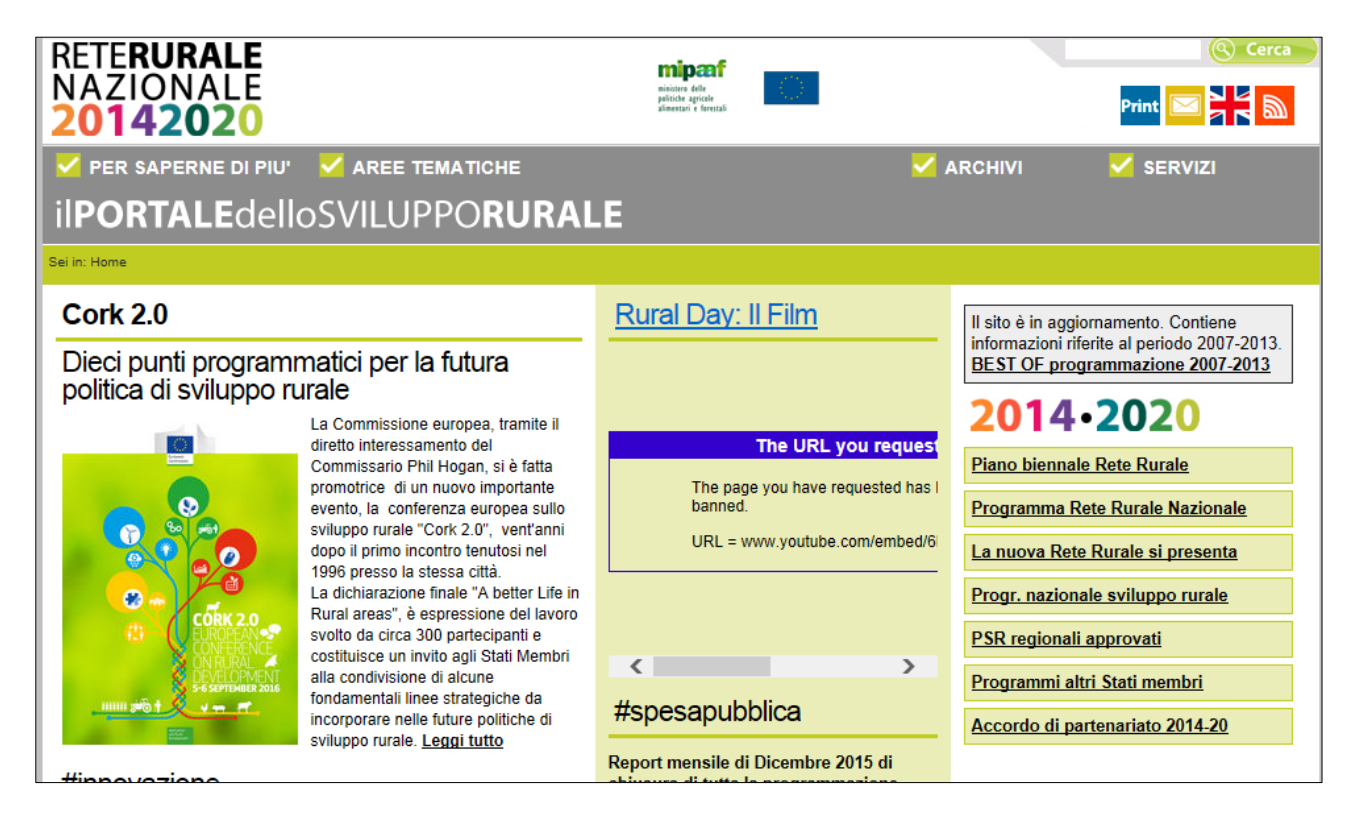

A questo punto selezionare il link "**Servizi**" e successivamente "**Servizi informatici"** .

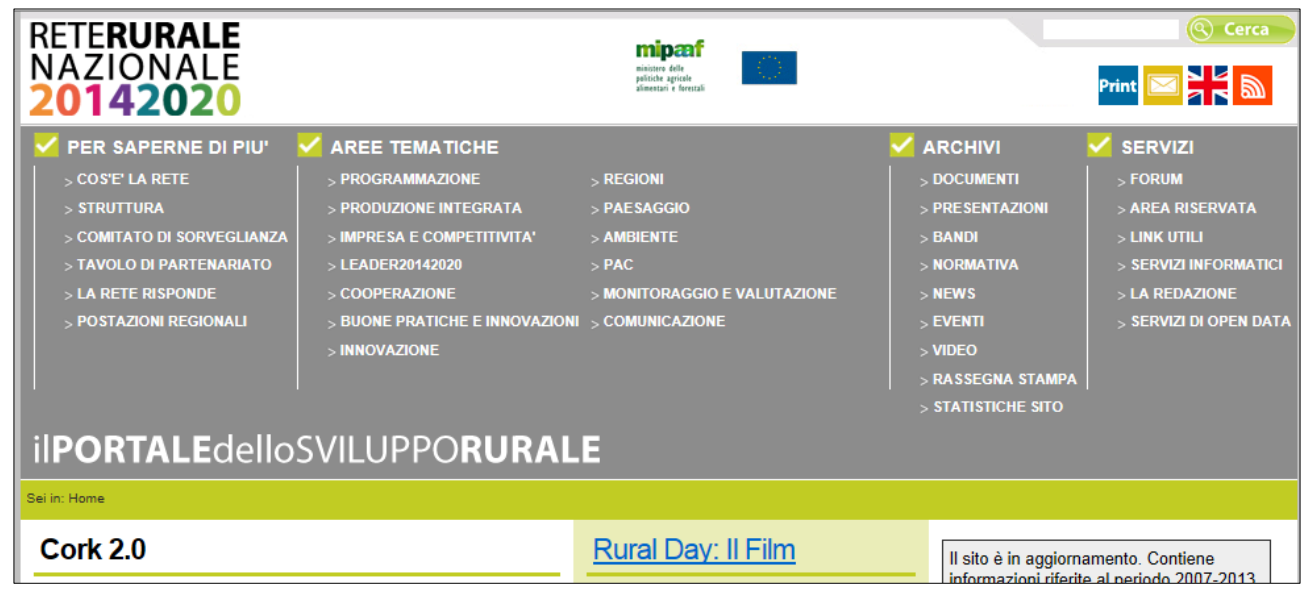

Selezionare quindi il link **["Accedi ai servizi informatici della RRN"](http://www.sian.it/portale-rrn/login)** 

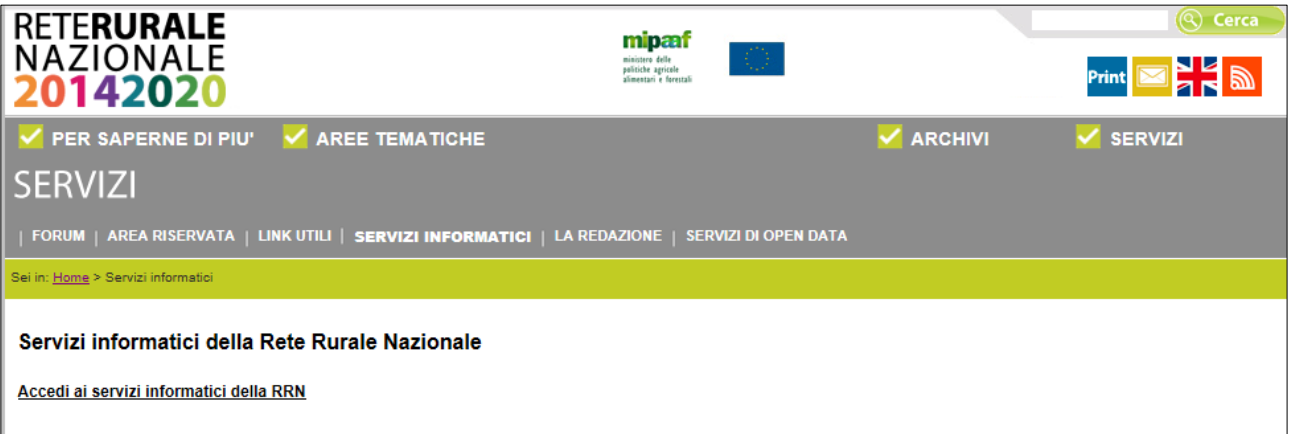

Inserire la **"User Name"** e la **"Password"** nei rispettivi campi e selezionare il pulsante

**"Log in"**. Si accederà così alla pagina relativa ai servizi abilitati all'utente collegato.

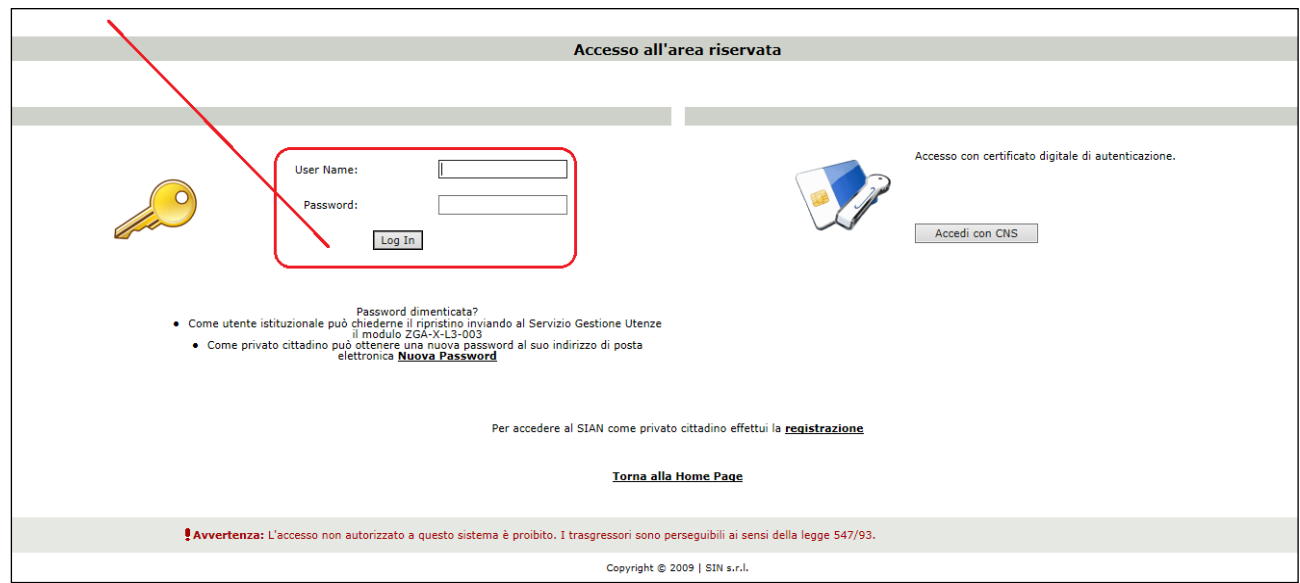

A seguito del Log In, si potrà accedere ed utilizzare l'applicazione, selezionando la relativa voce presente nell'area dei servizi.

# **3. FUNZIONALITÀ**

### *3.1. Generalità*

La funzionalità di inserimento nuovo atto delle domande di Rinuncia Totale effettua il salvataggio nei casi in cui siano soddisfatti i seguenti requisiti di accesso:

- 1. Esistenza dell'anagrafe aziendale;
- 2. Esistenza dell'informazione relativa ad un documento di riconoscimento valido;
- 3. Esistenza della domanda di sostegno, oggetto di rinuncia, nello stato "*istruita con esito positivo su tutte le misure"*.

Le domande verranno inserite nello stato 'in compilazione'. Sarà cura dell'utente verificarne il contenuto ed eventualmente procedere alla stampa definitiva e al rilascio.

Di seguito si rappresentano le fasi salienti che portano alla presentazione degli atti amministrativi, fasi applicabili sia alla domanda di aiuto, sia alla domanda di variante progettuale, sia alla domanda di rinuncia totale.

#### **Versione 1.1**

Con la presente versione, è inclusa anche la gestione della Rinuncia Totale semplificata per le domande, *sostegno*, *rettifica*, *variante progettuale,* sulle quali non è ancora avviata la fase di Istruttoria, quindi solo le domande nello stato di Valido e Acquisito (rilasciato).

# *3.2. Utenti*

Gli utenti abilitati alla "Riforma 2014/2020 - Misure non connesse alla superficie o agli animali" per la compilazione delle domande di Rinuncia Totale:

- Gli Enti delegati dalla Regione e in possesso del ruolo di *Compilazione Domande*.
- **I CAA (Centri di Assistenza Agricola) con ruolo di Compilazione Domande.**
- I liberi professionisti, autorizzati dalla Regione alla *Compilazione Domande*.
- Gli Sportelli Agea, Nazionale e Regionali con ruolo di *Compilazione Domande*.
- Utente qualificato: utente che ha chiesto e ottenuto le credenziali per accedere ai servizi del SIAN in consultazione o aggiornamento dei dati di propria competenza. L'utente può ottenere le credenziali per l'accesso al SIAN e quindi diventare Utente Qualificato utilizzando la funzione on-line di Registrazione disponibile sul portale del SIAN.

Gli utenti dello Sportello Agea Nazionale potranno gestire tutti i soggetti che intendano presentare una domanda di Rinuncia Totale, mentre gli utenti degli Sportelli Agea Regionali potranno lavorare soltanto i CUAA che presentino domanda con autorità di gestione la Regione stessa.

Per quanto riguarda gli atti, i vari utenti potranno lavorare solamente gli atti da loro creati.

# *3.3. Vincoli*

N.A.

# *3.4. Funzioni elementari*

Inserita login e password l'utente accede al menù principale dell'applicazione intersettoriale per la gestione dei dati comuni dell'azienda e seleziona la voce Compilazione o Consultazione. Il sistema presenta la pagina di Ricerca Azienda per soggetto o per atto.

La visibilità delle domande è legata all'ente e all'ufficio di appartenenza.

La funzionalità verificherà l'accesso degli utenti alla gestione e alla consultazione dei dati per la compilazione delle domande di *Rinuncia Totale.* Gli utenti abilitati sono coloro che hanno l'autenticazione nel sistema delle utenze SGU relativa ad una o più autorità di gestione.

Gli utenti abilitati al servizio di compilazione sono differenti rispetto agli utenti della predisposizione dei parametri regionali. In questo contesto possono lavorare i CAA, gli utenti abilitati dalla regione, gli enti delegati e gli utenti qualificati. Di seguito è riportato il dettaglio di utenti e ruoli validi per il servizio della compilazione domande reg. 1305\2013.

Gli utenti che possono usufruire al servizio di compilazione possono accedere con il ruolo di sola consultazione oppure con il ruolo di compilazione.

In base al ruolo dell'utente connesso si attiveranno voci differenti di menù. Sono previsti due percorsi per la compilazione dell'atto:

- L'utente ricerca inizialmente il soggetto e, una volta individuato, ricerca l'atto amministrativo;
- $\checkmark$  L'utente ricerca direttamente gli atti relativi a un certo soggetto.

 $\mathbf{c}_0$ 

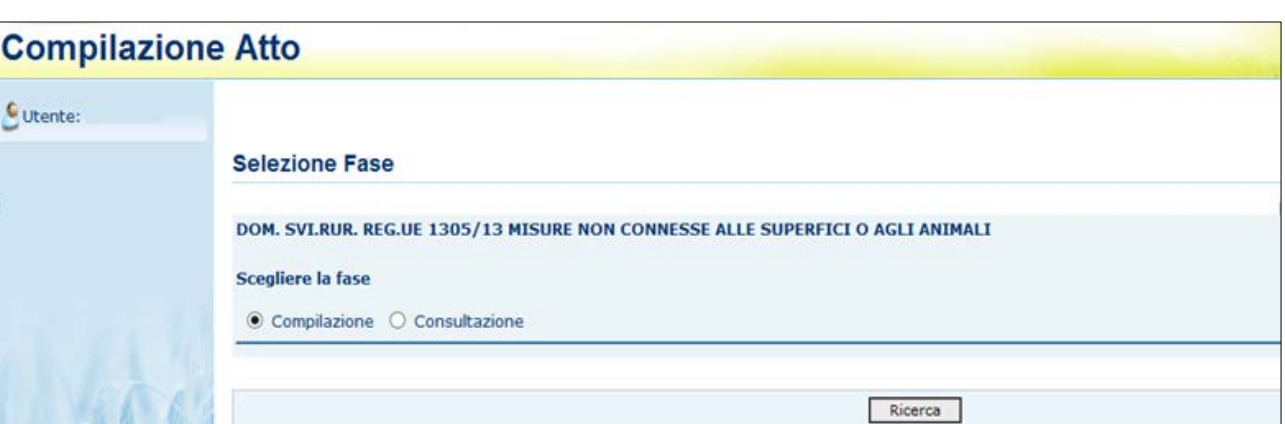

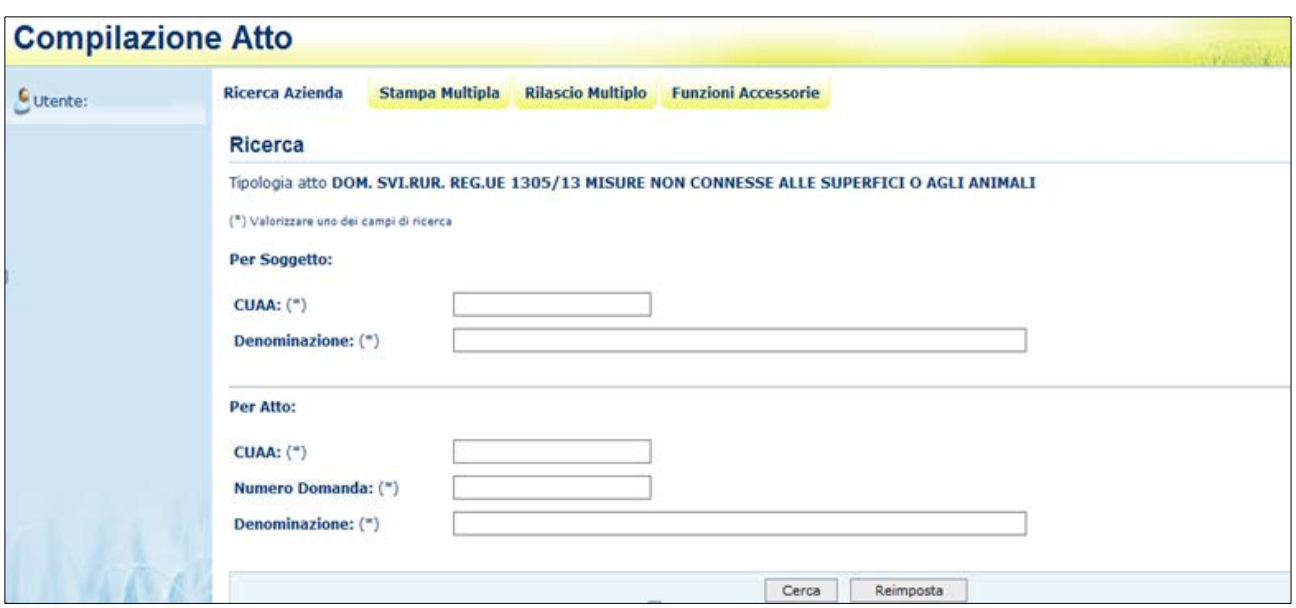

# *3.4.1. Anagrafica*

Tramite i link presenti in alto sarà possibile effettuare le seguenti operazioni:

- Stampare, tramite il link "**Stampa Multipla**", le domande di un determinato CUAA, o di una denominazione o di un determinato ente.
- Rilasciare, tramite il link "**Rilascio Multiplo**", le domande di un determinato CUAA, o di una denominazione o di un determinato ente.
- Visualizzare, tramite il link "**Funzioni Accessorie**", l'elenco delle domande da stampare, stampate e rilasciate.
- Compilare una domanda di Rinuncia Totale, tramite il link "**Ricerca Azienda**".

# *3.4.1.1. Visualizzazione Elenco domande da rilasciare in modalità multipla*

Questa funzionalità consente di rilasciare da 1 a n domande reg. 1305/2013 con stato avanzamento lavori a "stampato" della regione di competenza dell'ente connesso, estratte in base ai parametri inseriti nella pagina di ricerca: CUAA, denominazione, ufficio.

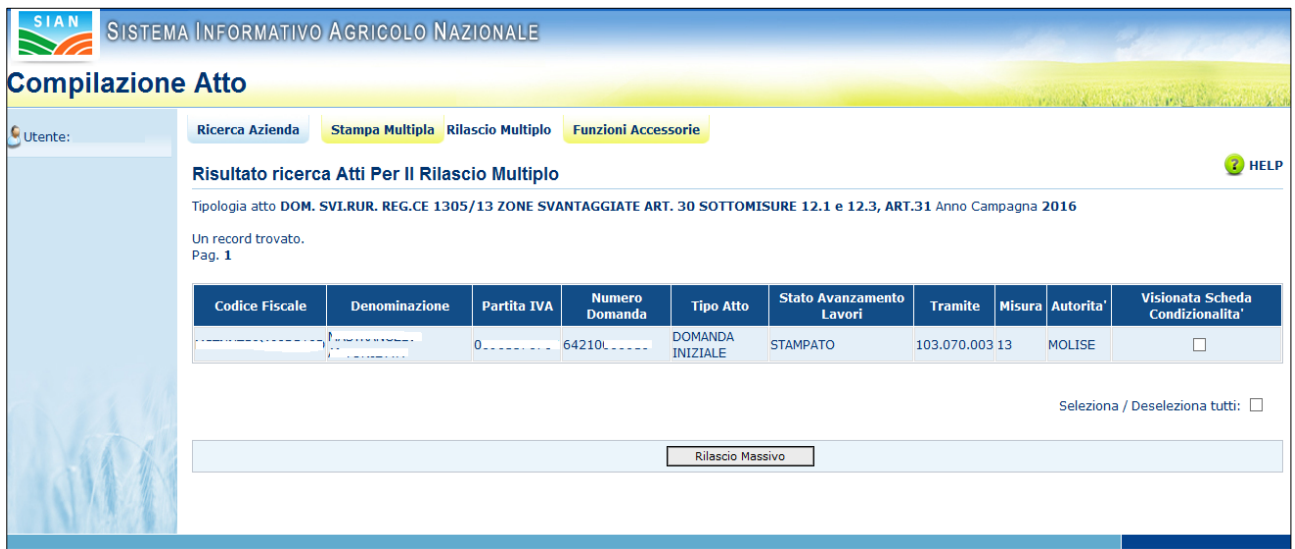

Sarà visualizzata la lista delle domanda con i seguenti dati:

- $\checkmark$  Codice fiscale
- $\checkmark$  Denominazione
- $\checkmark$  Partita IVA
- $\checkmark$  Numero domanda
- $\checkmark$  Tipo atto
- $\checkmark$  Stato avanzamento lavori
- $\checkmark$  Tramite
- $\checkmark$  Misura presente in domanda
- $\checkmark$  Autorità di gestione
- $\checkmark$  Check visualizzazione Scheda di condizionalità

# *3.4.1.2. Stampa Multipla*

Questa funzionalità consente di stampare da 1 a n domande reg. 1305/2013, estratte in base ai parametri inseriti nella pagina di ricerca CUAA, denominazione, ufficio

21 - 54

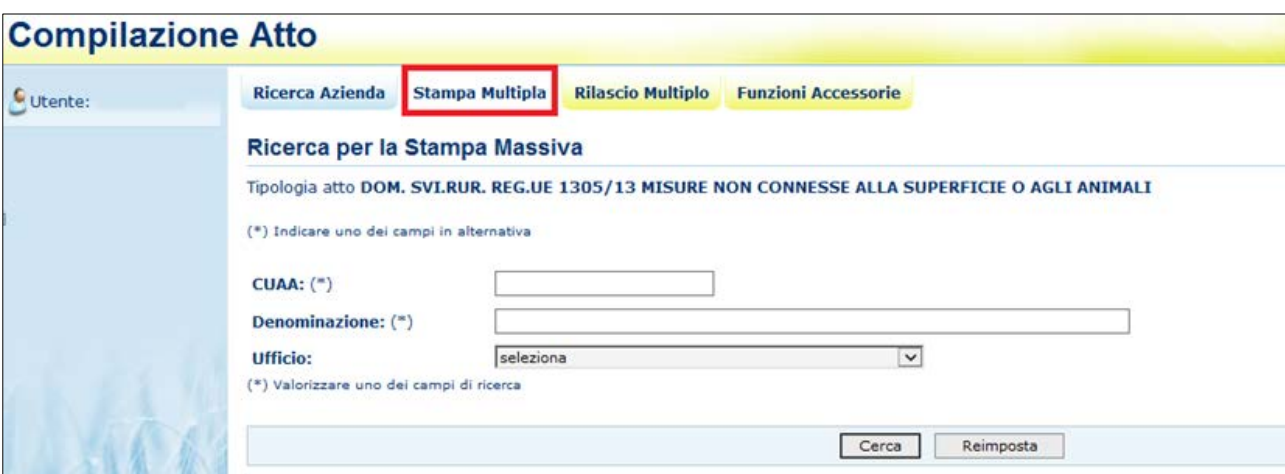

Una volta inserito uno dei tre parametri presenti e selezionato il tasto "*Cerca*", si aprirà la pagina contenente l'elenco delle domande trovate:

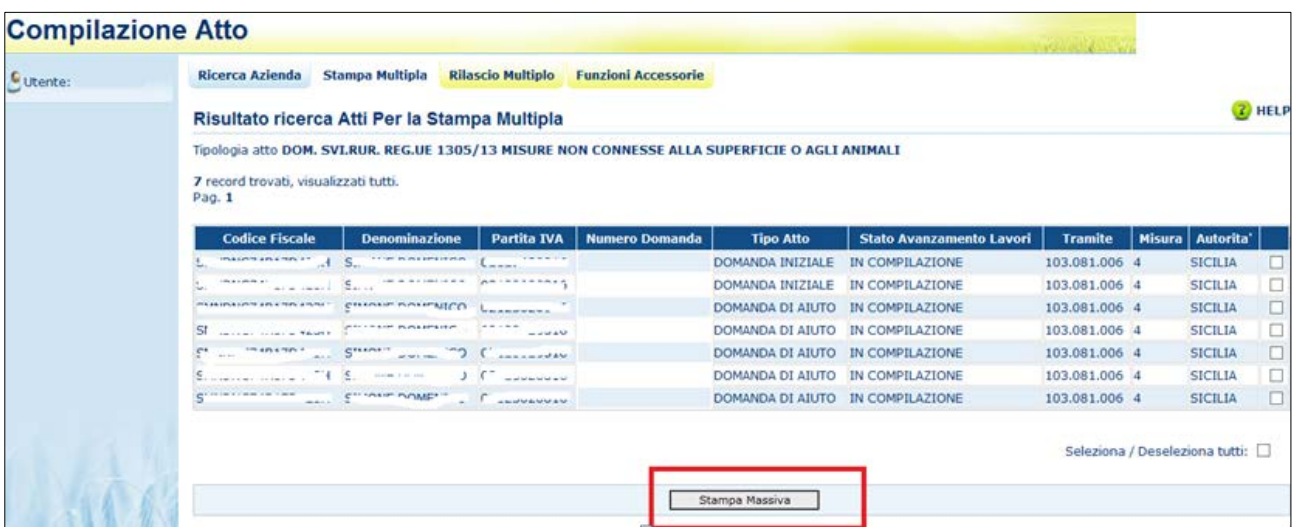

Selezionati i check delle domande da stampare ed il tasto "*Stampa Massiva*", verrà impostato il messaggio con il numero delle domande stampate e verranno visualizzate le domande che non hanno i requisiti per essere stampate (esempio presenza di anomalie bloccanti):

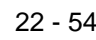

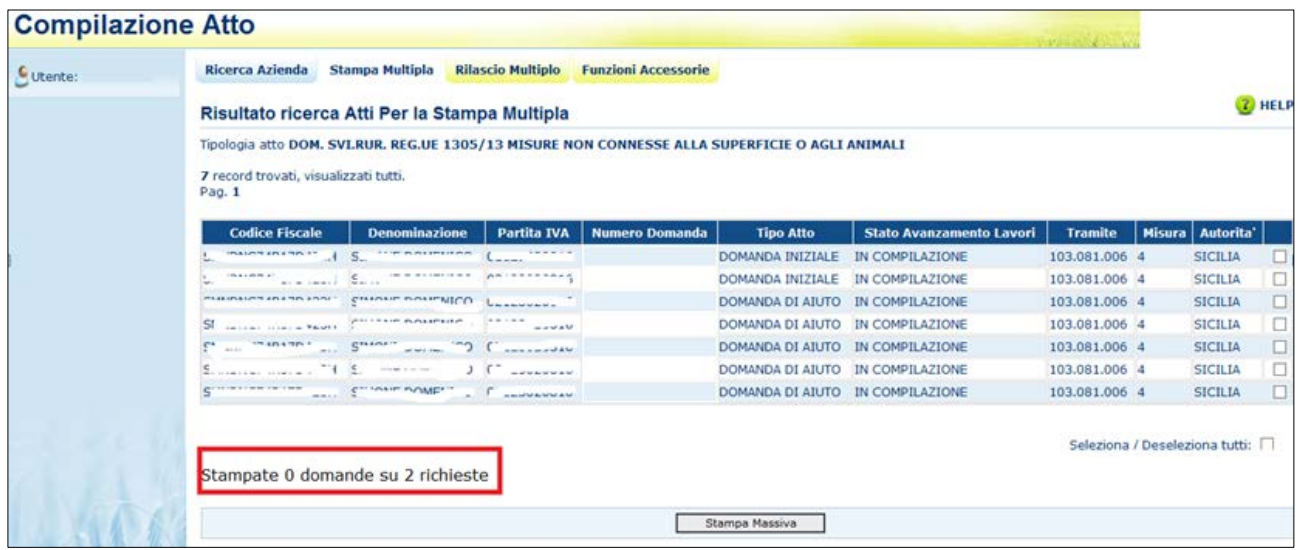

# *3.4.1.3.Rilascio Multiplo*

Questa funzionalità consente di rilasciare da 1 a n domande reg. 1305/2013, estratte in base ai parametri inseriti nella pagina di ricerca: CUAA, denominazione, ufficio

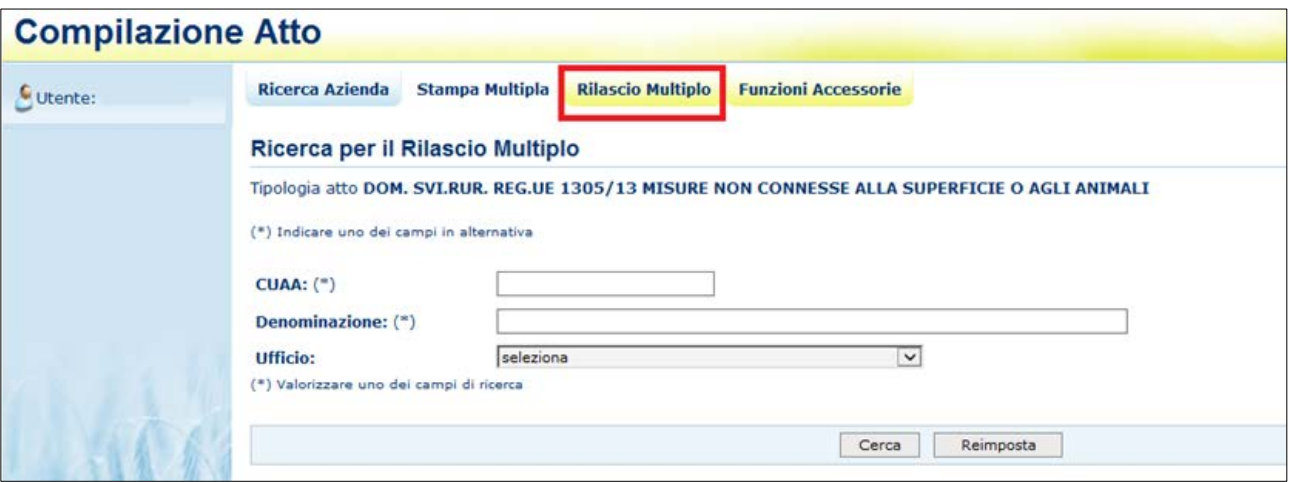

Una volta inserito uno dei tre parametri presenti e selezionato il tasto "*Cerca*", si aprirà la pagina contenente l'elenco delle domande trovate:

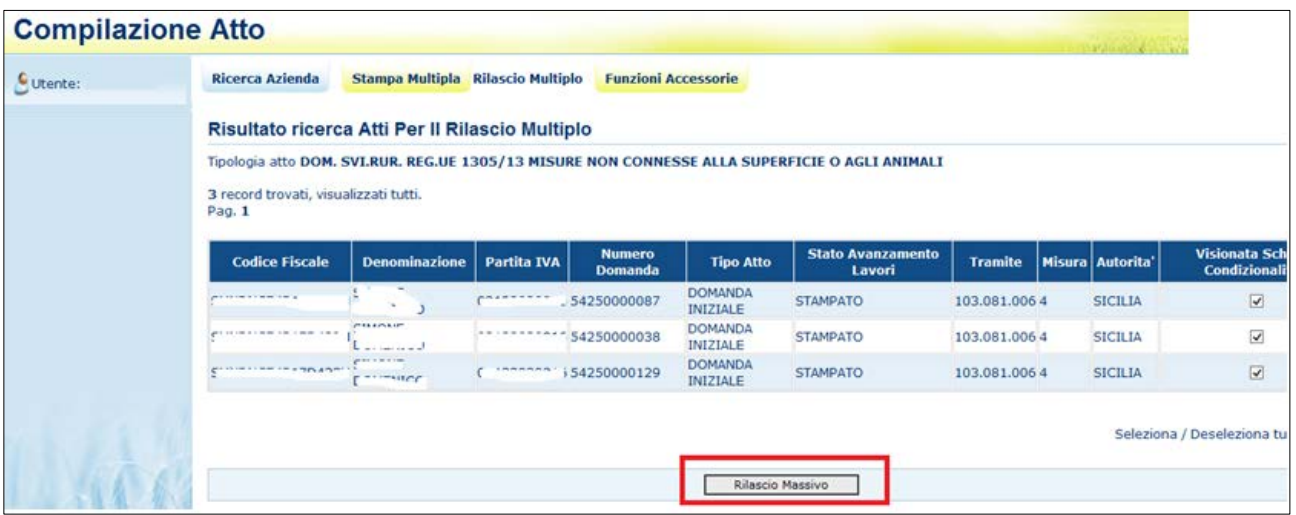

Selezionati i check delle domande da rilasciare, tramite il tasto "*Rilascio Massivo*", verrà impostato il messaggio con il numero delle domande rilasciate:

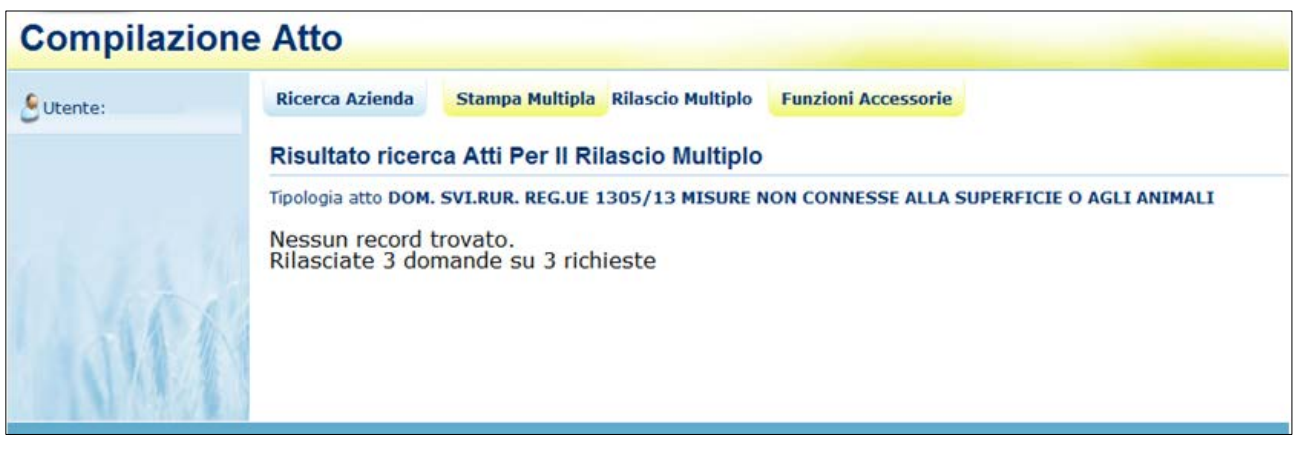

*3.4.1.4. Funzioni Accessorie*

Selezionando il link "**Funzioni Accessorie**", si apre la pagina che consente di visualizzare le domande da stampare, stampate e rilasciate; è necessario selezionare l'ufficio territorialmente competente e cliccare il pulsante **Cerca**.

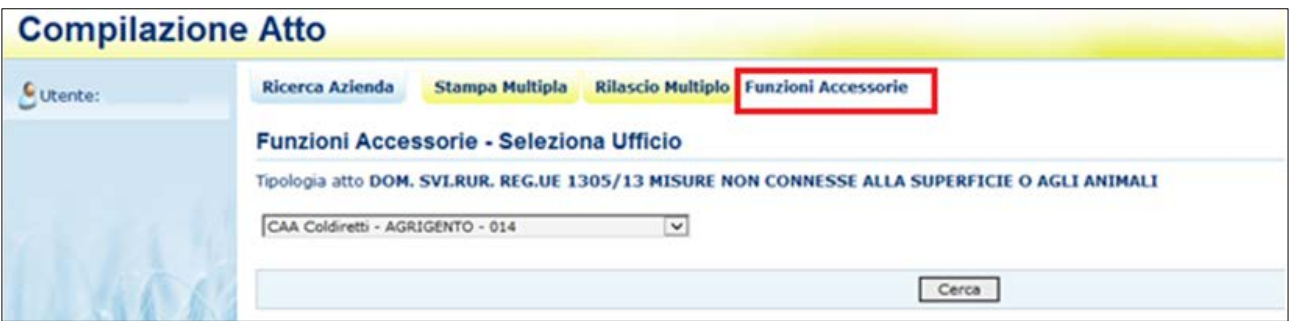

*3.4.1.4.1. Visualizzazione domande da stampare*

Questa funzionalità permette la visualizzazione delle domande da stampare per uno specifico ente. Selezionando il link "**Da Stampare"** nel menù a destra, se per l'ufficio selezionato esistono domande da stampare sarà visualizzata la seguente pagina:

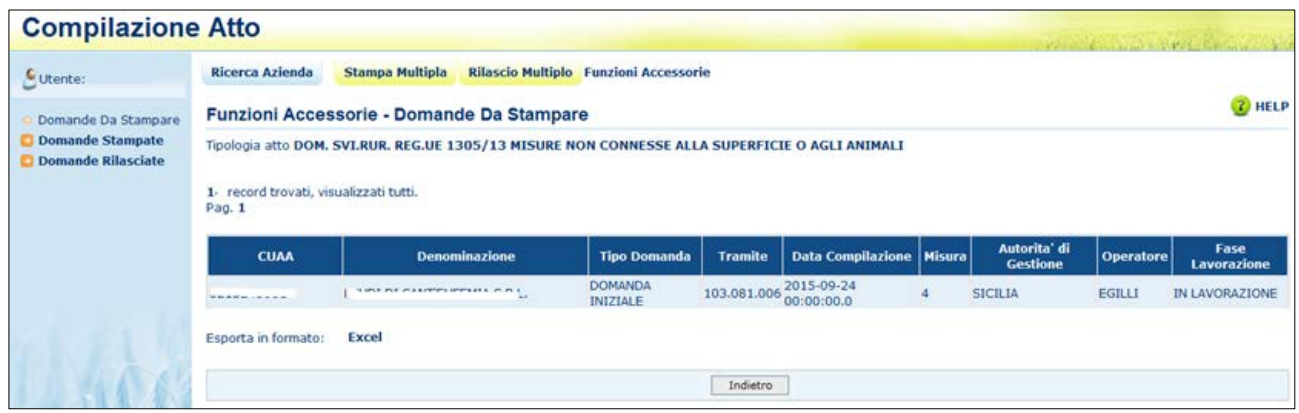

I dati visualizzati sono:

- CUAA
- Denominazione
- Tipo domanda
- Tramite
- Data compilazione
- Misura
- Autorità di gestione
- Operatore
- Fase di lavorazione

Cliccando sul link **Excel** sarà possibile visualizzare o salvare le domande in formato .xls:

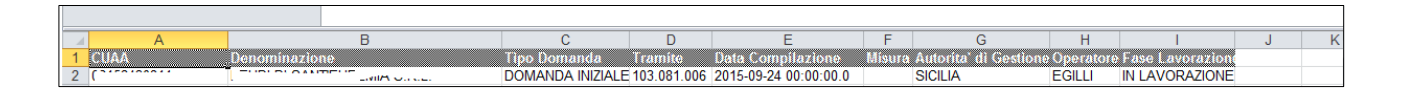

# *3.4.1.4.2. Visualizzazione domande stampate*

Questa funzionalità permette la visualizzazione delle domande stampate per uno specifico ente, selezionando il link "**Domande Stampate**" nel menù a destra.

Cliccando sul link **Excel** sarà possibile visualizzare o salvare le domande in formato .xls

# *3.4.1.4.3. Visualizzazione domande rilasciate*

Questa funzionalità permette la visualizzazione delle domande rilasciate per uno specifico ente, selezionando il link "**Domande Rilasciate**" nel menù a destra.

Cliccando sul link **Excel** sarà possibile visualizzare o salvare le domande in formato .xls

# *3.4.1.5. Visualizzazione Elenco Soggetti*

Dala pagina di ricerca l'utente connesso può ricercare il soggetto intestatario della domanda e, una volta individuato, ricercare l'atto amministrativo.

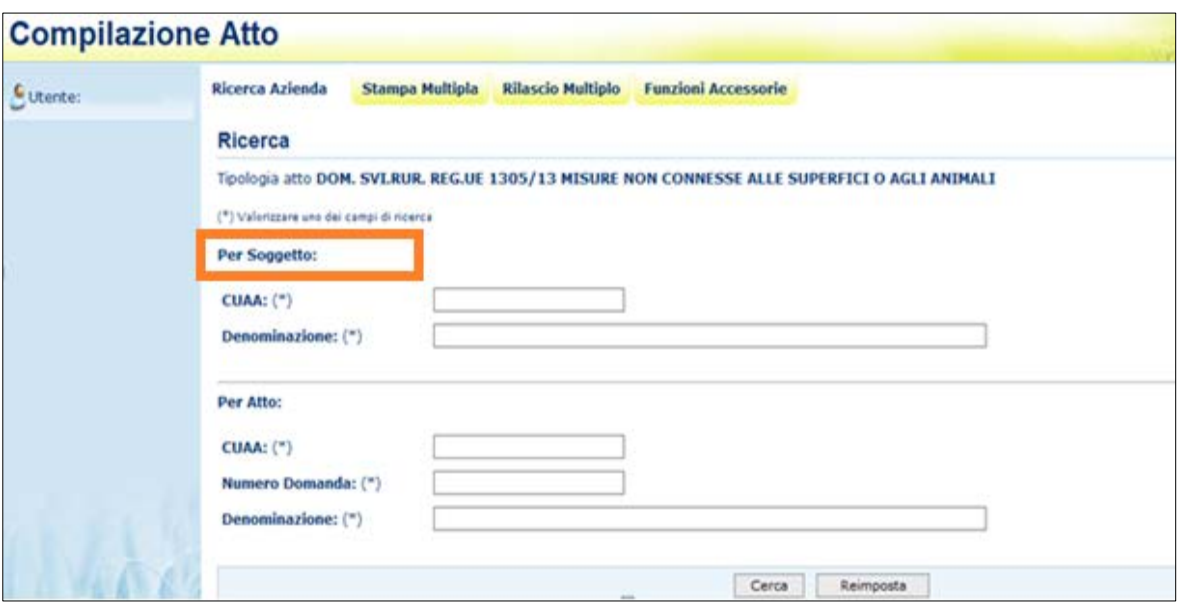

La ricerca per Soggetto prevede la digitazione del CUAA o della denominazione del produttore.

La ricerca verifica che **il soggetto sia conosciuto dal SIAN, che abbia costituito una anagrafica aziendale ed abbia conferito il mandato all'ufficio dell'utente** che sta compilando la domanda.

Nel caso di utente qualificato, la ricerca verifica che il soggetto sia l'utente qualificato stesso o abbia indicato l'utente qualificato come Rappresentante Legale.

Se la ricerca ha esito positivo viene proposta la maschera **"Risultato Ricerca Soggetti"**, altrimenti viene inviato il messaggio generico **"Nessun record trovato"**.

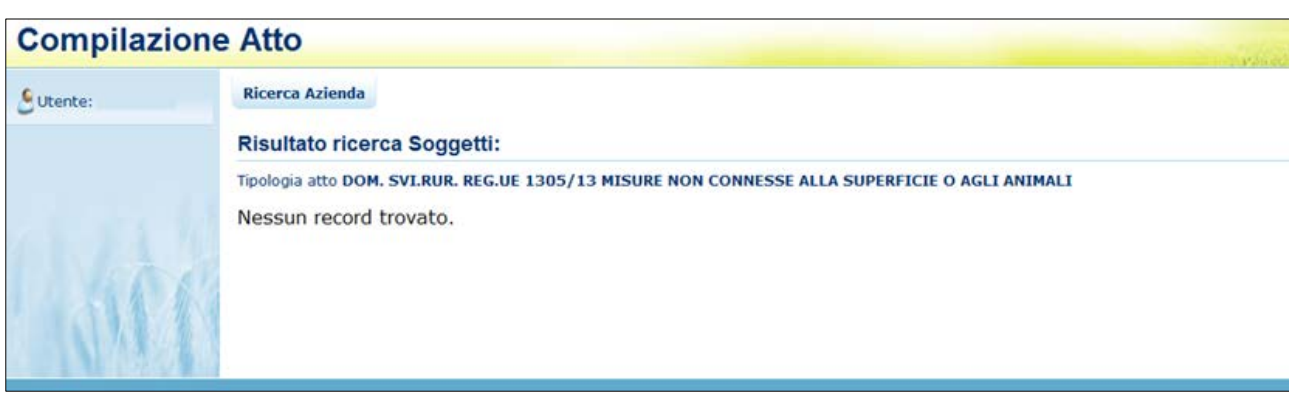

L'utente dovrà in tal caso, tramite l'applicazione anagrafica aziendale, verificare eventuali problemi sull'anagrafica stessa o sul mandato che ostano la compilazione della domanda.

Se la ricerca ha esito positivo viene proposta la maschera "Risultato Ricerca Soggetti".

Le informazioni visualizzate per l'elenco dei soggetti sono:

- CUAA
- $\checkmark$  Denominazione
- $\checkmark$  Partita Iva
- $\times$  CAA
- $\checkmark$  Regione
- $\checkmark$  Ente

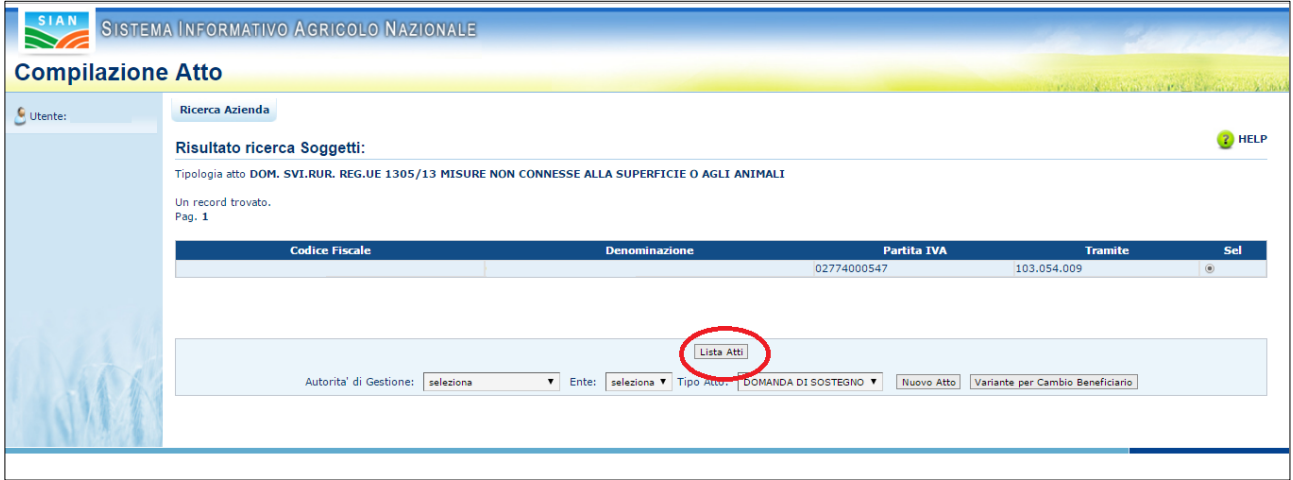

Da questo elenco, tramite il tasto funzione "**Lista ATTI**" è possibile accedere alla visualizzazione dell'elenco degli atti associati al soggetto.

*3.4.1.6. Visualizzazione Elenco Domande*

Dalla pagina di ricerca l'utente connesso può ricercare direttamente gli atti relativi a un certo soggetto.

La ricerca degli atti prevede la digitazione del codice a barre della domanda, del CUAA o della denominazione del produttore.

La funzione di ricerca degli atti verifica che il soggetto esista, che abbia costituito una anagrafica aziendale ed abbia conferito il mandato all'ufficio dell'utente che sta compilando la domanda e, inoltre, che siano presenti atti amministrativi della tipologia selezionata e per l'anno indicato.

Se la ricerca ha esito negativo viene inviato il messaggio generico "Nessun record trovato".

Se la ricerca ha esito positivo viene proposta la **"Risultato Ricerca Atti",** che presenta l'elenco delle domande relative alle misure reg. 1305/2013 associate al soggetto selezionato per la campagna e per il regime di intervento scelti.

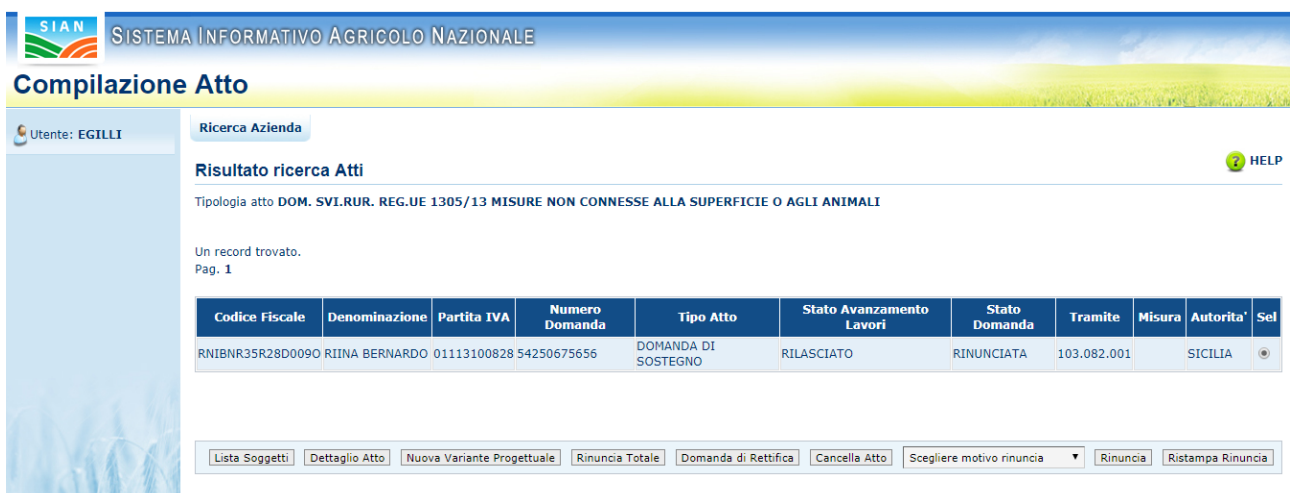

Per ciascun atto in elenco sono riportate le seguenti informazioni:

- **Codice fiscale** del soggetto selezionato
- **Denominazione** del soggetto selezionato
- **Partita Iva** del soggetto selezionato
- **Numero di domanda** attribuito all'atto (solo nel caso di domande già stampate in forma definitiva)
- **Tipo Atto**; tipologia della domanda (Domanda di sostegno, Rettifica, Variante,…)
- **Stato Avanzamento lavori**: indica lo stato di avanzamento della lavorazione dell'atto in carico all'utente e può contenere i seguenti valori
	- In compilazione (è un atto precaricato sulla base delle regole definite nel precedente paragrafo "generalità")
	- Stampato (è un atto già stampato in forma definitiva)
	- Rilasciato (è un atto inoltrato all'Organismo Pagatore per l'avviamento del procedimento amministrativo)
- **Stato Domanda**: indica lo stato della domanda e può contenere i seguenti valori:
	- Valido (è un atto che può essere può essere pagato)
	- Valido con anomalie bloccanti (è un atto che può essere può essere pagato ma che ha delle anomalie in domanda bloccanti)
	- Valido senza anomalie bloccanti (è un atto che può essere può essere pagato ma che ha delle anomalie in domanda non bloccanti)
	- Rettificato (è un atto che è stato sostituito da una rettifica o revoca)
	- Irricevibile (è un atto che non può essere pagato, perché dichiarato non presentabile)
	- Rinunciata (è una domanda che è stata rinunciata subito dopo il rilascio)
- **Tramite:** Indica i riferimenti dell'ufficio che sta operando; nel caso di utente qualificato, l'informazione Tramite sarà valorizzata con la dicitura "*in proprio*" se è il singolo beneficiario che sta compilando la domanda, altrimenti valorizzata con il codice fiscale del rappresentate legale**;**
- **La misura** associata alla domanda (nel caso in cui non sia ancora stata associata alcuna misura, il campo sarà vuoto)
- **L'autorità di gestione.**

Da questa pagina è possibile procedere nei seguenti modi:

- Tramite il tasto funzione "**Lista Soggetti**" è possibile accedere alla visualizzazione dell'elenco dei soggetti.
- Tramite il tasto "**Dettaglio Atto**" è possibile visualizzare il dettaglio della domanda selezionata accedendo alla prima maschera del Quadro "Anagrafica del Richiedente".
- Tramite il tasto "**Cancella Atto**" è possibile annullare l'atto in lavorazione. Il tasto è attivo per domande con stato "*in compilazione*".
- Tramite il tasto "**Nuova Variante Progettuale**" è possibile inserire una nuova Variante Progettuale, selezionando nell'elenco la domanda di Sostegno cui si riferisce.
- Tramite il pulsante "**Rinuncia Totale**" è possibile inserire una nuova domanda di Rinuncia Totale, selezionando nell'elenco la domanda di Sostegno, istruita positivamente, cui si intende rinunciare.
- Tramite il pulsante "**Domanda di Rettifica**" è possibile inserire una nuova domanda di Rettifica, selezionando nell'elenco la domanda di Sostegno da rettificare.
- Tramite il pulsante "**Rinuncia**" è possibile inserire una richiesta di Rinuncia semplificata, selezionando nell'elenco la domanda, di Sostegno, Rettifica o Variante, nello stato Rilasciato cui si intende rinunciare. (ver 1.1)
- Tramite il pulsante "**Ristampa Rinuncia**" è possibile ristampare la richiesta di rinuncia semplificata relativa ad una domanda già rinunciata. (ver. 1.1)

Dalla maschera "Lista Atti", dopo aver selezionato un atto e tramite il tasto "Dettaglio Atto", è possibile accedere alla pagina "**Anagrafica – Dettaglio del Richiedente**", che consente di visualizzare i dati anagrafici e bancari dell'intestatario della domanda e del rappresentante legale recuperati dall'anagrafe aziende.

Sono riportate le seguenti informazioni:

- Autorità di Gestione
- Ente delegato
- Codice fiscale del soggetto selezionato
- Partita Iva
- Intestazione Partita Iva
- Data di nascita
- Sesso
- Provincia e comune di nascita
- Indirizzo di posta elettronica e certificata (PEC)
- Cellulare

Sono riportate le informazioni relative alla residenza o Sede Legale:

- Indirizzo
- Comune
- Provincia
- Cap
- Autorità di Gestione
- Ente

**Compilazione Atto** 

32 - 54

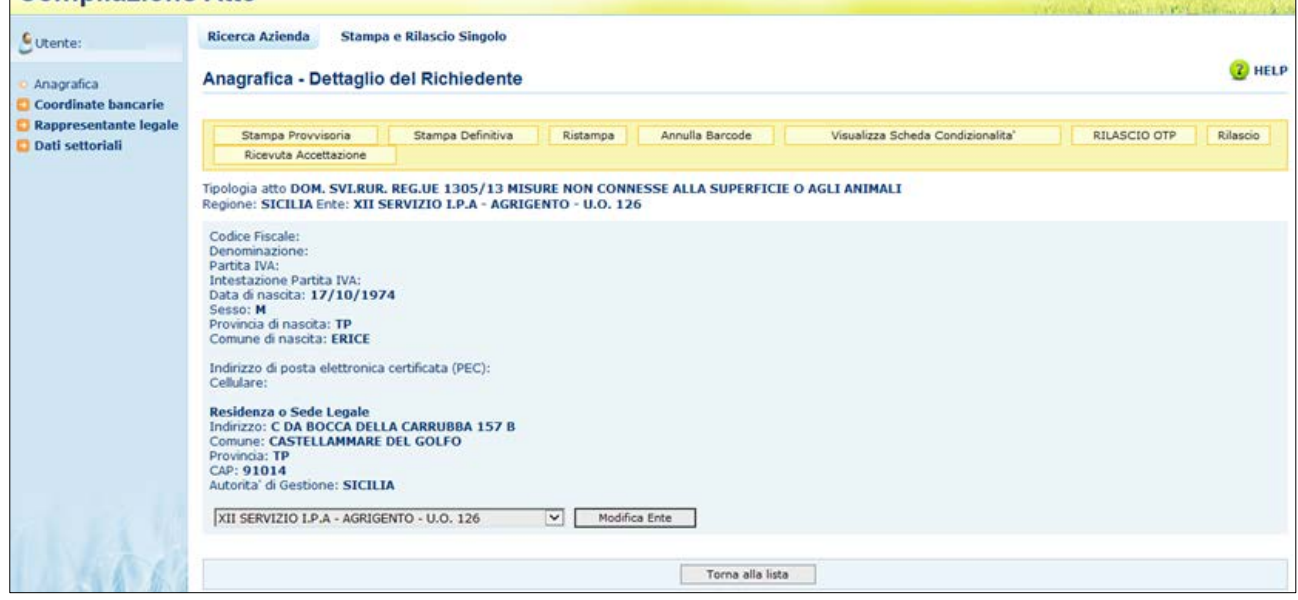

Tramite i link presenti nella colonna a sinistra sarà possibile effettuare le seguenti operazioni:

- Visualizzare, tramite il link "**Coordinate Bancarie**", i dati delle coordinate bancarie dell'atto selezionato
- Visualizzare, tramite il link "**Rappresentante Legale**", gli eventuali dati del rappresentante legale dell'atto selezionato
- Accedere, tramite il link "**Dati settoriali**", alla compilazione della domanda dell'atto selezionato

Tramite i pulsanti presenti in alto sarà possibile effettuare le seguenti operazioni:

- Visualizzare, tramite il pulsante "**Stampa Provvisoria**", il modello di stampa (pdf della domanda) prima che venga attribuito il codice domanda definitivo (codice a barre), con i dati presenti nella domanda. La domanda non viene stampata.
- Stampare, tramite il pulsante "**Stampa Definitiva**", la domanda, creando il modello in formato pdf. La domanda cambia stato da "in compilazione" a "compilata". Viene generato il barcode dell'atto in lavorazione.
- Ristampare, tramite il pulsante "**Ristampa**", il modello in formato pdf precedentemente stampato.
- Annullare, tramite il pulsante "**Annulla Barcode**", la stampa definitiva della domanda precedentemente effettuata, in modo da poter rientrare in domanda ed effettuare le modifiche appropriate alla stessa. La domanda cambia stato da "compilata" a "in compilazione". Viene annullato il barcode precedentemente creato.
- Rilasciare, tramite il pulsante "**Rilascio**", la domanda all'Ente di competenza. Potrà essere effettuata questa operazione dopo aver effettuato la stampa definitiva della domanda. La stato della domanda cambia da "stampata" a "rilasciato". La domanda non potrà più essere modificata fino al passaggio in correttiva.
- Rilasciare, tramite il tasto funzione "**Rilascio OTP"**, la domanda all'Ente di competenza. Oltre alla modalità standard di presentazione della domanda, che prevede la firma autografa del produttore sul modello cartaceo, a partire dalla campagna 2015, è stata introdotta la firma elettronica del beneficiario che ha registrato la propria anagrafica sul portale Agea (utente qualificato) e che può sottoscrivere la domanda con firma elettronica mediante codice OTP. Attivando questa modalità, il sistema verificherà che l'utente sia registrato nel sistema degli utenti qualificati e che sia abilitato all'utilizzo della firma elettronica. Nel caso non rispettasse i requisiti l'utente verrà invitato ad aggiornare le informazioni. Se il controllo è positivo verrà inviato l'OTP con un SMS sul cellulare del beneficiario; il codice resterà valido per un intervallo di tempo limitato e dovrà essere digitato dall'utente per convalidare il rilascio della domanda. Ovviamente tale operazione potrà essere effettuata solo dopo aver effettuato la stampa definitiva della domanda. Lo stato della domanda cambia da "stampata" a "rilasciato". La Domanda non potrà più essere modificata fino al passaggio in correttiva;
- "**Ricevuta Accettazione**", utility che permette di ottenere una ricevuta del rilascio, e la relativa protocollazione della domanda, con i dati relativi al beneficiario, al numero domanda, al caa di appartenenza e alla protocollazione (numero e data del protocollo).

# 3.4.1.6.1. Coordinate Bancarie

La pagina consente all'utente di selezionare, tra i conto correnti presenti nell'anagrafica aziendale, quello da referenziare per l'accredito del pagamento.

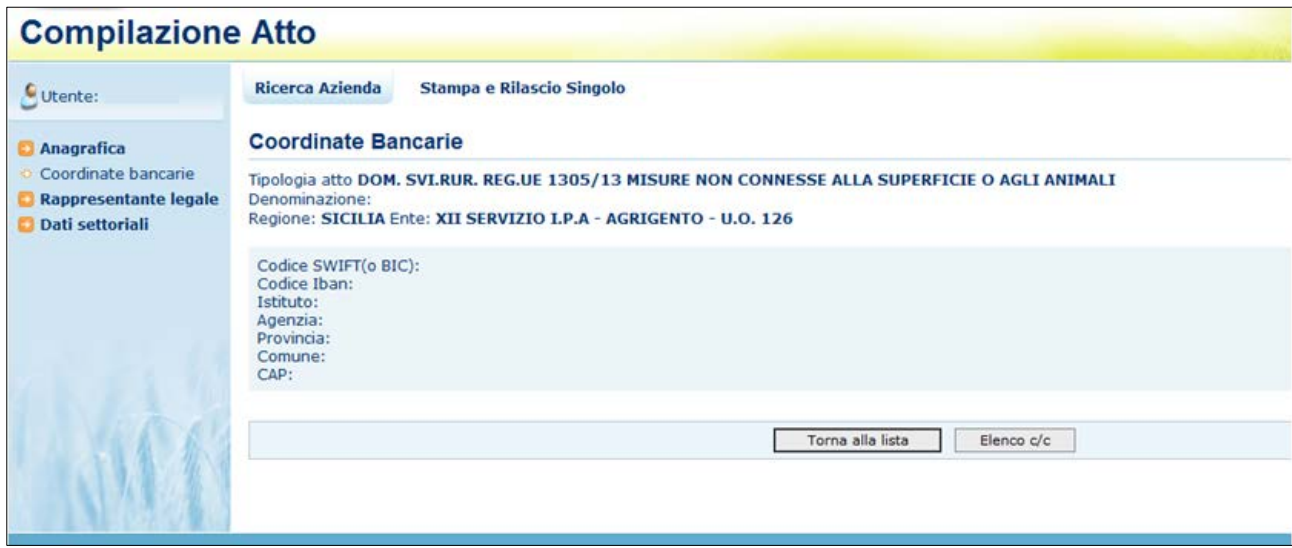

Tramite il pulsante **Elenco c/c** sarà visualizzato l'elenco dei c/c intestati al CUAA in esame.

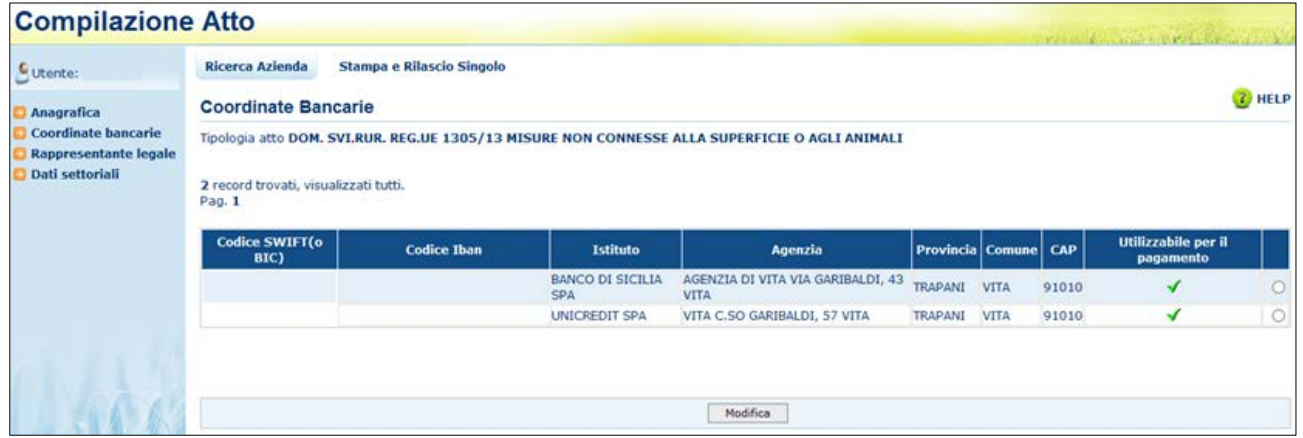

Selezionando il pulsante **Torna alla lista** ritorna alla lista degli atti dell'intestatario.

# 3.4.1.6.2. Dati del Rappresentante Legale

La pagina visualizza i dati anagrafici e la residenza del rappresentante legale recuperati dall'anagrafica azienda precostituita.

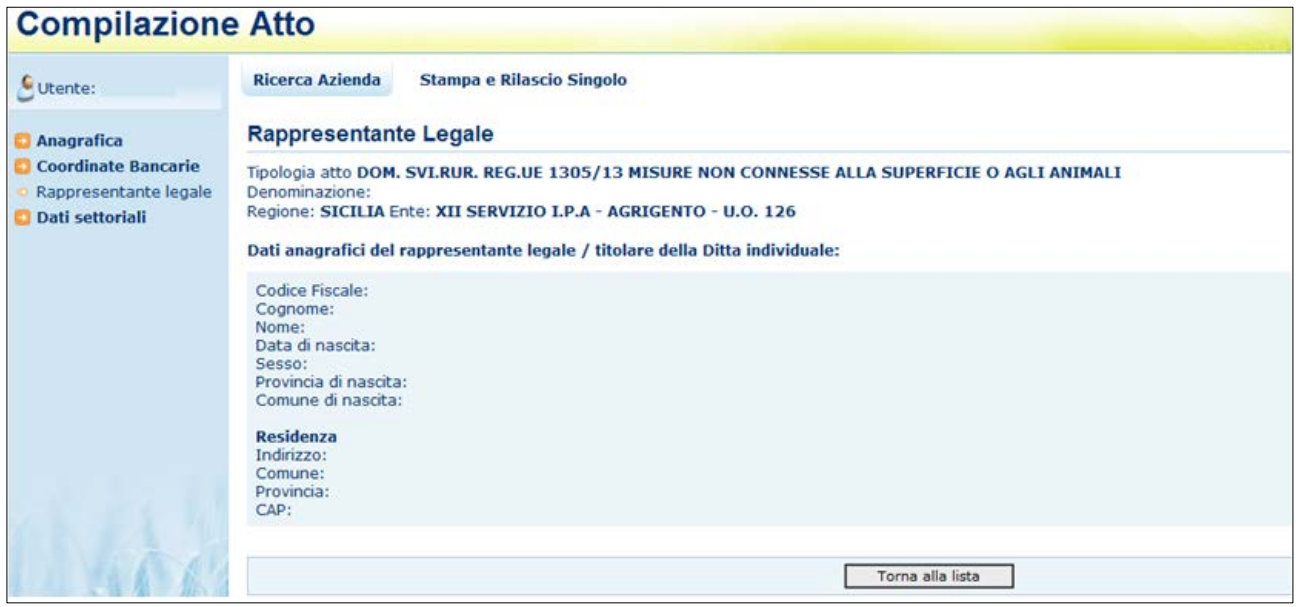

Selezionando il pulsante **Torna alla lista** ritorna alla lista degli atti dell'intestatario.

# *3.4.1.7. Cancella Atto*

Dalla maschera di visualizzazione atti, dopo aver selezionato un atto e tramite il tasto "**Cancella Atto**", per la regione di competenza è possibile annullare l'atto che si trova nello stato avanzamento "in compilazione" relativo al beneficiario intestatario della domanda.

# *3.4.1.8. Rinuncia (ver. 1.1)*

Dalla maschera di visualizzazione atti, dopo aver selezionato un atto e tramite il tasto "**Rinuncia**", per la regione di competenza, è possibile avviare la richiesta di rinuncia semplificata, prevista per gli atti domanda di *Sostegno*, *Rettifica* o *Variante progettuale*, che si trovano nello stato avanzamento "Rilasciato".

Tale operazione è possibile solo per le domande ad Accesso individuale.

L'operazione è vincolata anche alla selezione, dall'apposita tendina, del motivo della rinuncia (*espressa volontà del richiedente* o *errore materiale*).

A seguire, viene quindi presentato il documento attestante la richiesta di Rinuncia totale da parte del beneficiario. (come da esempio seguente).

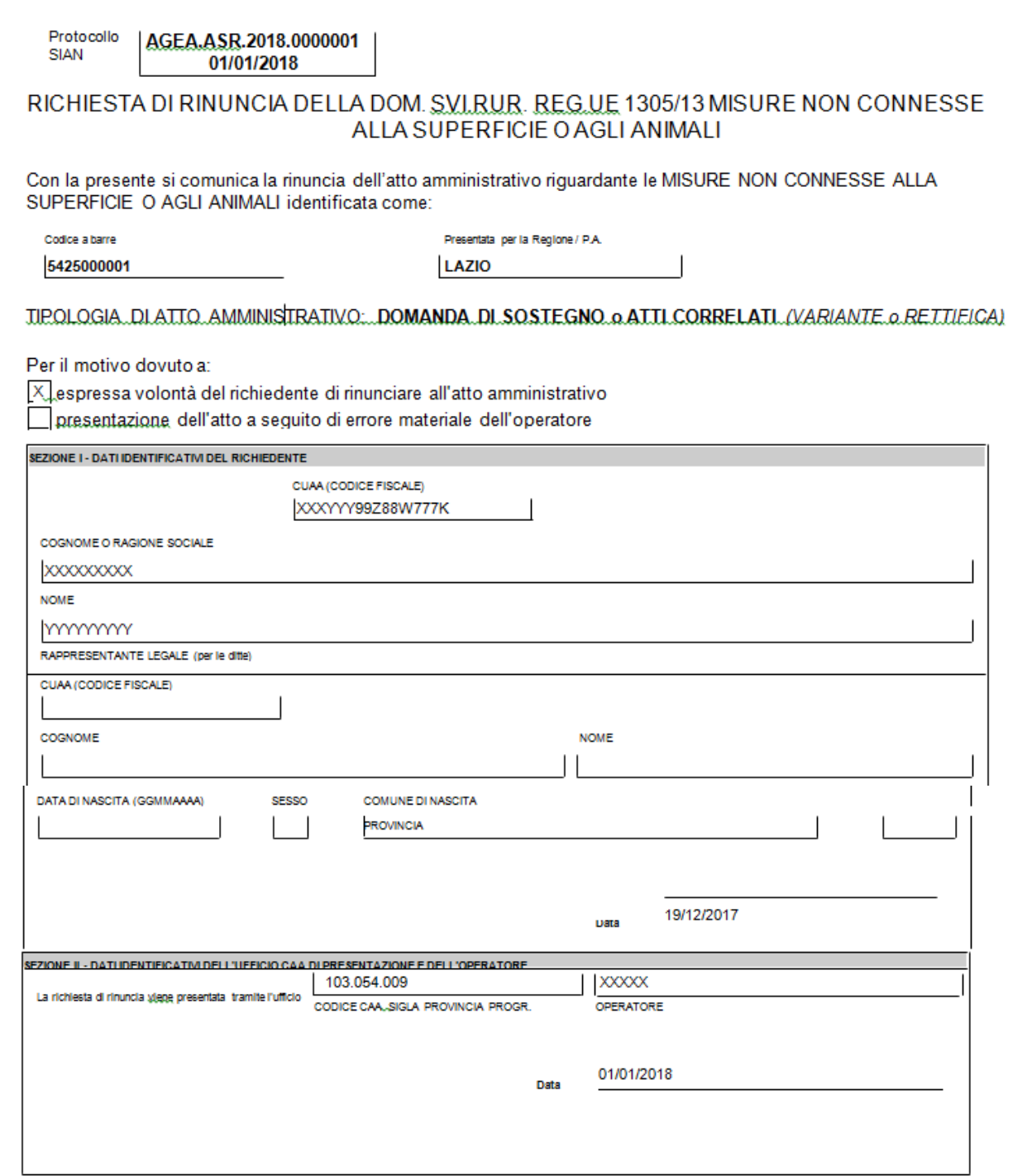

**NOTA**: Le seguenti sezioni sono **alternative** alla SEZIONE II, in funzione della tipologia di operatore che efettua la richiesta.

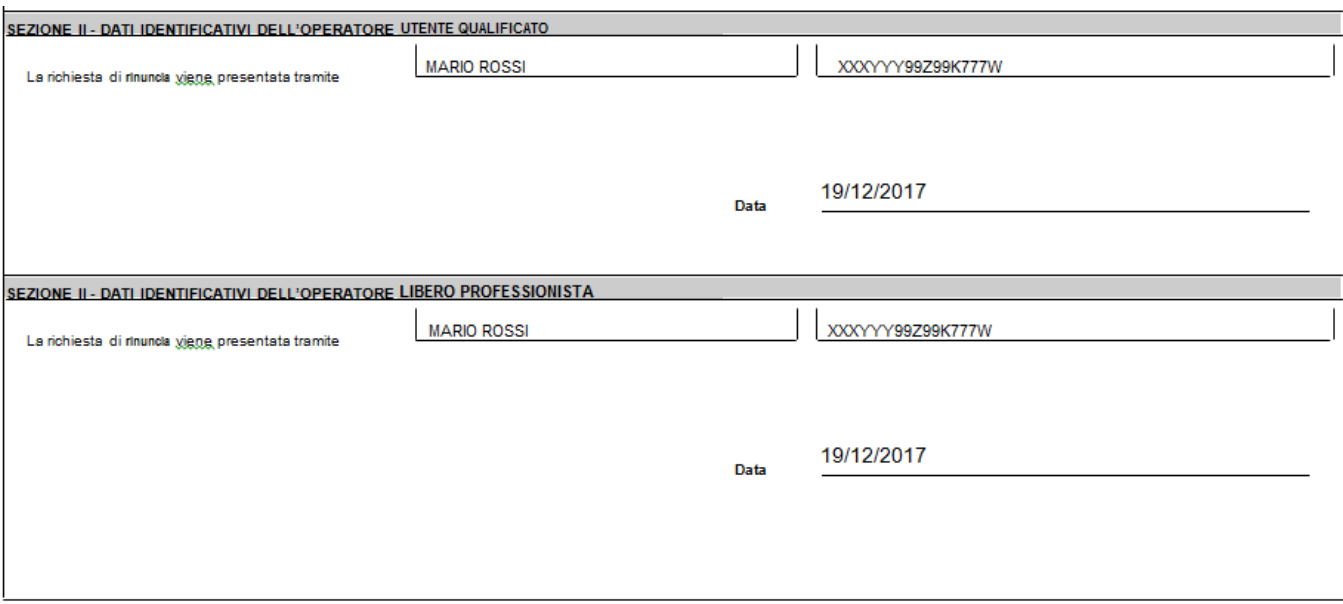

# *3.4.2. Anagrafica – Dettaglio del Richiedente*

In questa sezione sarà possibile effettuare le seguenti operazioni:

- *Stampa provvisoria, funzione attiva solo per le domande in compilazione*
- *Stampa definitiva*, funzione attiva solo per le domande in compilazione
- *Stampa provvisoria*, crea il pdf della domanda in compilazione
- *Ristampa, funzione attiva solo per le domande stampate o rilasciate*
- *Annulla Barcode, funzione attiva solo per le domande stampate o rilasciate*
- *Rilascio, funzione attiva solo per le domande stampate*
- *Ricevuta accettazione, crea una ricevuta per il protocollo della domanda*

# *3.4.2.1. Stampa Provvisoria*

La funzione di "Stampa Provvisoria" consente di visualizzare il report in formato PDF della domanda secondo il modello di domanda relativo alla rinuncia totale. I dati della domanda sono letti dalle stesse tavole utilizzate dalla compilazione. Il pdf non enta codice a barre univoco, ma soltanto le prime cifre. pres

In ogni pagina è riportata, in sovraimpressione, la dicitura "*BOZZA*", assente invece nella stampa definitiva.

allo ver. 1.0 del 15/02/2017

Il pdf, suddiviso in Quadri, riporta le sezioni di seguito descritte.

# **Frontespizio:**

Vengono riportati il riferimento al bando, i dati dell'ente, dell'organismo pagatore, della misura selezionata, della finalità di presentazione della domanda e della modalità di accesso al contributo.

Viene inoltre valorizzato il codice a barre della domanda di origine nella sezione *Oggetto e causale della Rinuncia*, campo "Codice a Barre".

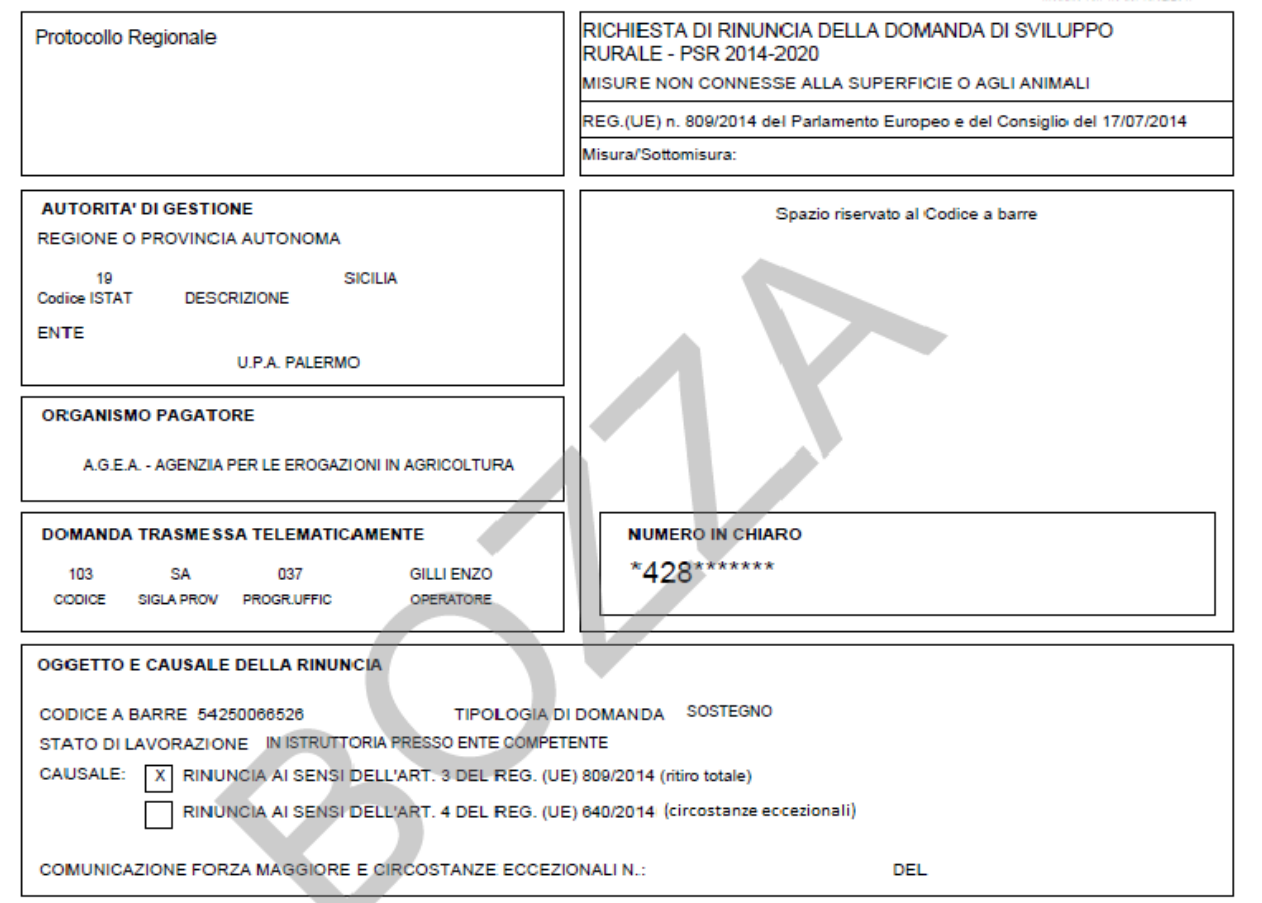

# **Quadro A - Azienda - Sezione I - Dati Identificativi Del Beneficiario**

Vengono riportati i dati identificativi del richiedente, della residenza o sede legale, del rappresentante legale, della residenza del rappresentante legale.

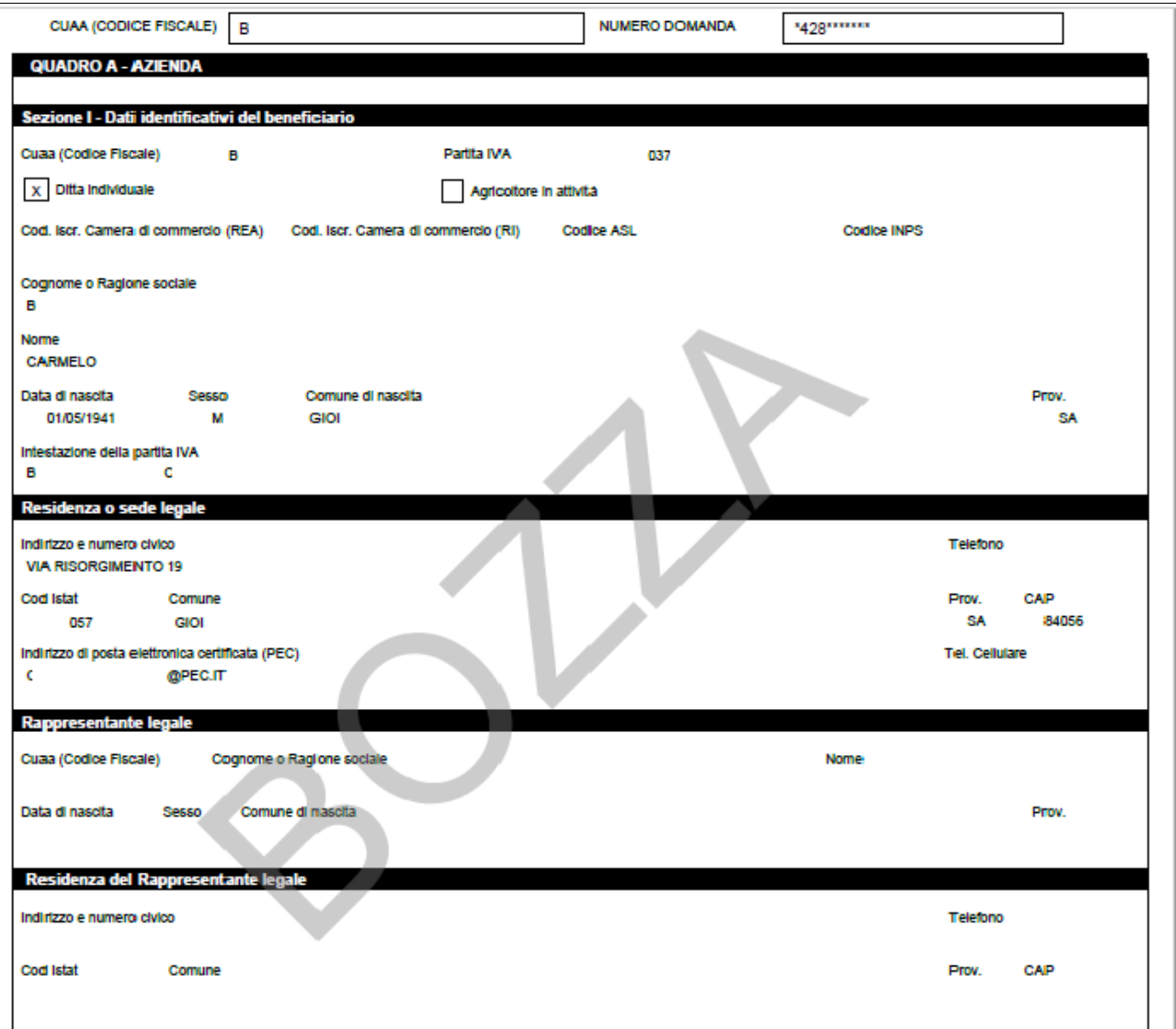

# **Quadro A - Azienda - Sezione II - Coordinate per il pagamento**

Vengono riportati i dati del conto corrente e delle coordinate per effettuare il pagamento.

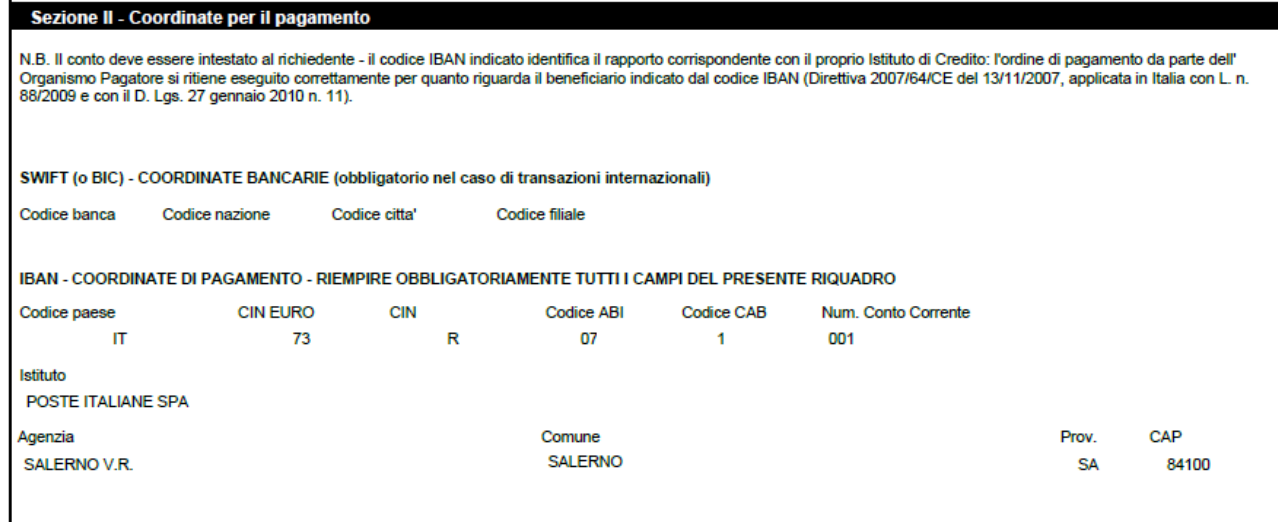

# **Quadro B - DATI DI RIEPILOGO DEL PROGETTO AL MOMENTO DELLA RINUNCIA**

Vengono riportati i di riepilogo della domanda di sostegno oggetto di rinuncia, e l'indicazione del numero e dell'importo concesso in variante, se presente. Sono riportati i dati delle domande di pagamento, legate alla domanda di sostegno.

# **Quadro B – Sezione II – DATI DI RIEPILOGO DELLE VOCI DI SPESA**

Nella sezione indicata sono riportate le singole voci di spesa del progetto oggetto di rinuncia.

# **Quadro C - DICHIARAZIONI**

Vengono riportate le dichiarazioni e gli impegni che il beneficiario deve sottoscrivere e rispettare:

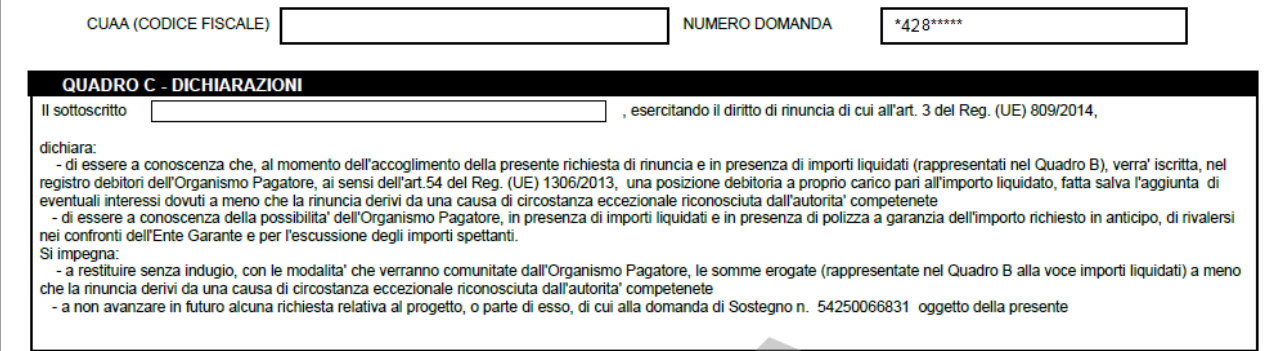

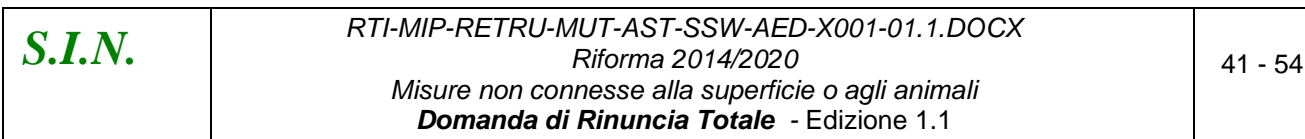

# **Quadro D – Sottoscrizione della domanda di Rinuncia**

Vengono riportati i dati relativi al luogo e alla data di sottoscrizione della domanda, e agli estremi del documento di riconoscimento.

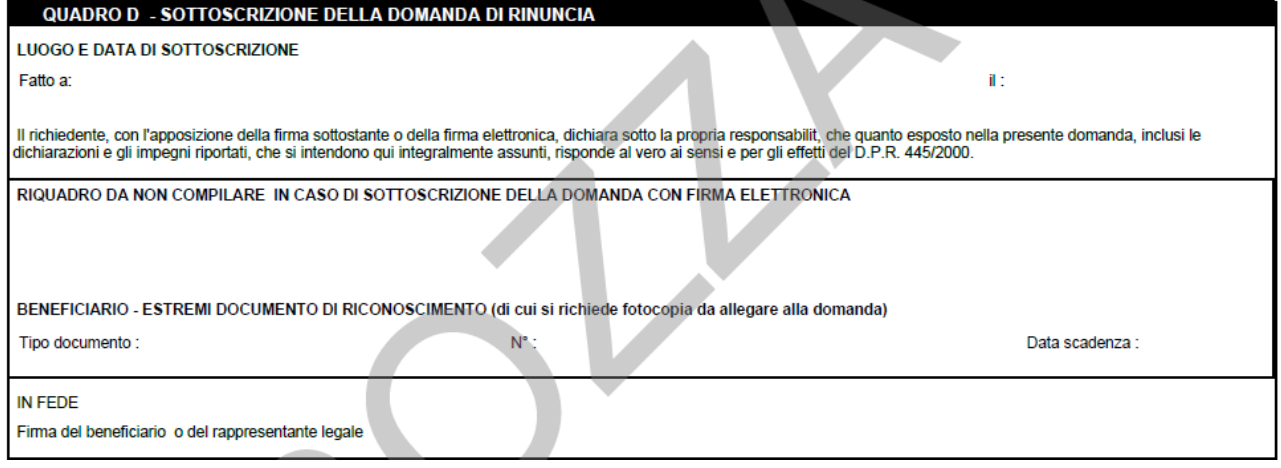

# **Quadro E - Attestazione del CAA**

Nella sezione relativa all'attestazione del CAA è presente la firma dell'operatore di sede del CAA che compila e stampa la domanda..

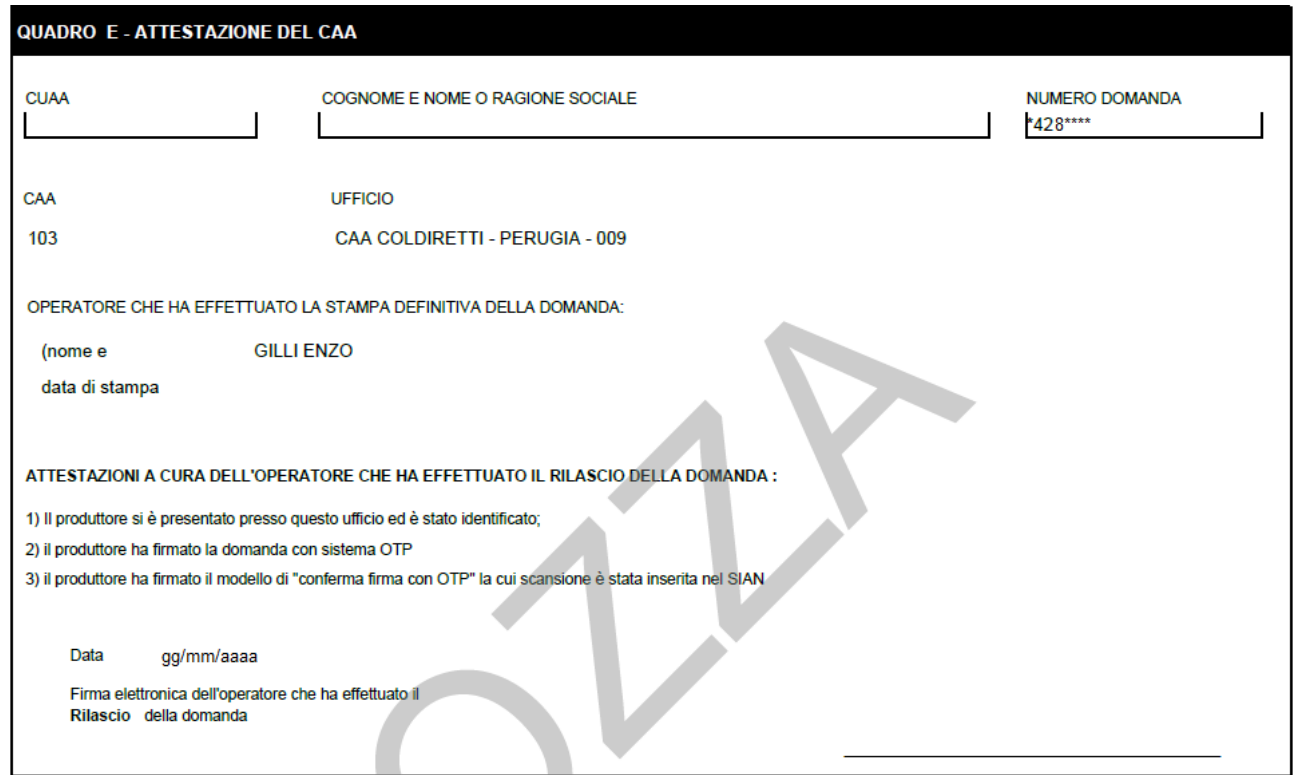

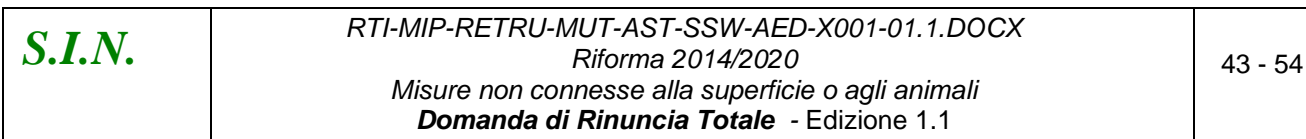

# *3.4.2.2. Stampa Definitiva*

La funzione di "Stampa Definitiva" consente di effettuare l'emissione definitiva della domanda in dettaglio, verrà generato il PDF secondo il modello di domanda relativo alla campagna in corso e verrà impostato il codice a barre, identificativo univoco della domanda.

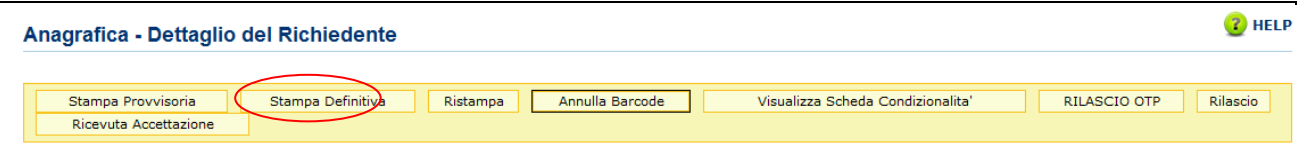

Si attiva la stampa definitiva (con attribuzione del codice a barre univoco) per la domanda in dettaglio.

Al termine dell'operazione di stampa definitiva, non è più consentito l'aggiornamento sulla domanda.

Sono attivi i seguenti controlli che bloccano la stampa definitiva nei seguenti casi:

- L'intestatario della domanda risulta deceduto
- L'utente che sta effettuando la stampa risulta essere il rappresentante legale della domanda.

Attivando il pulsante Stampa definitiva, verranno effettuati i controlli relativi alle anomalie bloccanti, in presenza delle quali la domanda non potrà essere stampata.

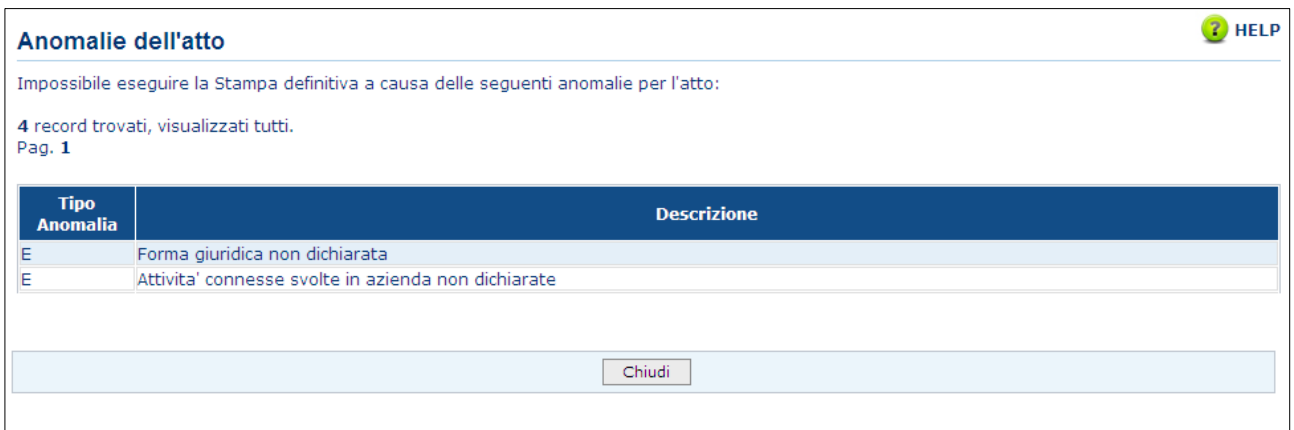

La funzione di stampa definitiva crea un file in formato PDF contenente i dati dichiarati nella domanda di rinuncia, e l'identificativo univoco del modello sia in chiaro che in modalità "**codice a barre**".

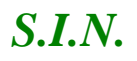

La domanda stampata in formato A4 tramite una stampante laser collegata in locale, dovrà essere firmata dal produttore ed archiviata nei locali conformi alla normativa antincendio predisposti a tale fine.

La funzione di "Stampa Definitiva" consente di effettuare l'emissione definitiva della domanda in dettaglio, verrà generato il PDF secondo il modello di domanda relativo alla campagna in corso, e verrà impostato il codice a barre identificativo univoco della domanda.

# *3.4.2.3.Ristampa*

Si attiva la ristampa della domanda selezionata, già stampata in forma definitiva attraverso il pulsante "**Stampa definitiva**". La funzione di "**ristampa**" ripropone il medesimo file in formato PDF, generato attraverso la funzione di "**stampa definitiva**".

# *3.4.2.4. Annulla Barcode*

Attiva l'annullamento della stampa definitiva di una domanda, purché la stessa non sia stata già rilasciata all'Organismo Pagatore.

La funzione determinerà la rimozione dell'identificativo univoco della domanda (il numero di domanda) e riabiliterà la stessa alle funzionalità di aggiornamento. La domanda verrà riportata nello stato "**IN COMPILAZIONE**".

# *3.4.2.5. Rilascio*

Il rilascio consente l'attivazione del procedimento amministrativo nei confronti dell'Organismo pagatore di riferimento.

Attivando il pulsante **Rilascio**, verranno effettuati alcuni controlli propedeutici; in particolare il sistema controlla che lo stato del fascicolo sia stampato o validato.

Una volta effettuato il rilascio viene attivato il procedimento amministrativo e inoltre viene attribuito immediatamente il protocollo, consultabile dal Desktop di protocollo.

# *3.4.2.6. Rilascio OTP*

Questa funzionalità permette il rilascio della domanda nella seguente modalità: a partire dalla campagna 2015, è stata introdotta la firma elettronica del beneficiario che ha registrato la propria anagrafica sul portale Agea (utente qualificato) e può sottoscrivere la domanda con firma elettronica mediante codice OTP. Attivando questa modalità, il sistema verificherà che l'utente sia registrato nel sistema degli utenti qualificati e che sia abilitato all'utilizzo della firma elettronica. Nel caso non rispettasse i requisiti l'utente verrà invitato ad aggiornare le informazioni. Se il controllo è positivo verrà inviato l'OTP con un SMS sul cellulare del beneficiario; il codice resterà valido per un intervallo di tempo limitato e dovrà essere digitato dall'utente per convalidare il rilascio della domanda. Ovviamente tale operazione potrà essere effettuata solo dopo aver effettuato la stampa definitiva della domanda. Lo stato della Domanda cambia da "stampata" a "rilasciato". La Domanda non potrà più essere modificata fino al passaggio in correttiva.

# *3.4.2.7. Ricevuta Accettazione*

Questa funzionalità permette di ottenere una ricevuta del rilascio, e la relativa protocollazione della domanda, con i dati relativi al beneficiario, al numero domanda, al CAA di appartenenza e alla protocollazione (numero e data del protocollo).

# *3.4.3. Dati Settoriali – Domanda di Rinuncia Totale*

*3.4.3.1. Rinuncia Totale a Domanda di Sostegno ad Accesso Individuale.*

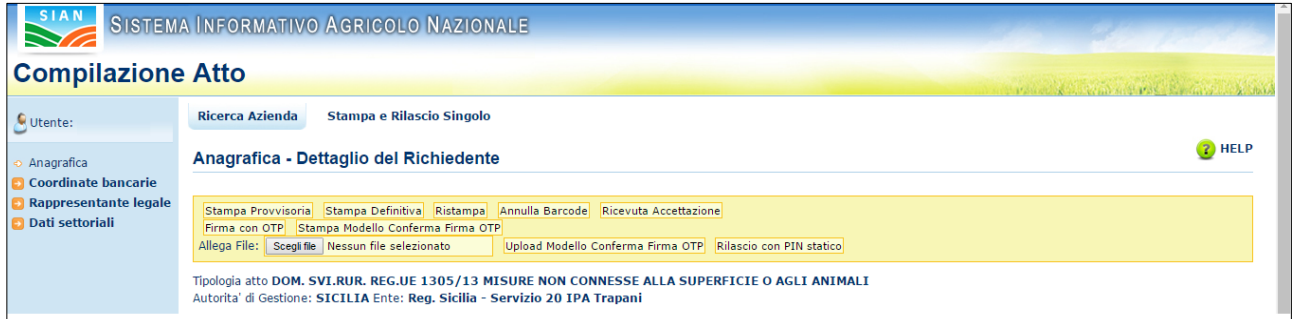

Selezionato il link "Dati settoriali", dopo aver creato l'atto amministrativo di riferimento per la rinuncia con l'apposito tasto **Rinuncia Totale**, saranno disponibili i seguenti link per la Compilazione della domanda di Rinuncia:

- *Dati Domanda*
- *Riepilogo del progetto*
- *Dichiarazioni e Impegni*
- *Documentazione Allegata*
- *[Lista Anomalie](http://test.sian.it/rifo1420compstru/datiDomanda.action?tipoOper=A&annoCamp=2015&idAttoAmmi=64291407&decoTipoDocu=4066&tipoBCode=5425&codiFisc=SMNDNC74R17D423H&denomSogg=SIMONE%20DOMENICO&decoTipoAtto=3522&pubUsr=EGILLI&decoSala=44&barr=&istruttoria=0&codiNaziCaa=103&codiProgCaa=006&codiProvCaa=081&codiRegi=14&descTipoDocu=MISURE%20STRUTTURALI&flagRuoloSvil=0&idAppl=&idUfficio=4019&idUffiComp=6727&idUffiOrpa=11&SINSESSIONID=1449820952832)*
- *[Riepilogo](http://test.sian.it/rifo1420compstru/datiDomanda.action?tipoOper=A&annoCamp=2015&idAttoAmmi=64291407&decoTipoDocu=4066&tipoBCode=5425&codiFisc=SMNDNC74R17D423H&denomSogg=SIMONE%20DOMENICO&decoTipoAtto=3522&pubUsr=EGILLI&decoSala=44&barr=&istruttoria=0&codiNaziCaa=103&codiProgCaa=006&codiProvCaa=081&codiRegi=14&descTipoDocu=MISURE%20STRUTTURALI&flagRuoloSvil=0&idAppl=&idUfficio=4019&idUffiComp=6727&idUffiOrpa=11&SINSESSIONID=1449820952832) domande di pagamento*

# *1) Dati domanda:*

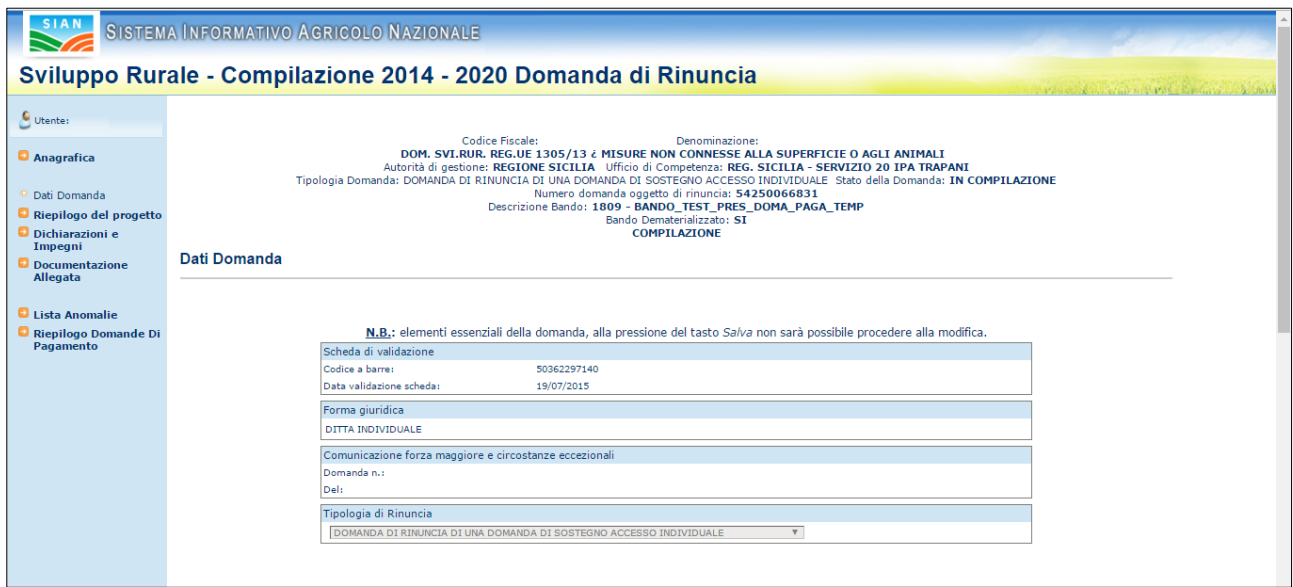

Sono presentati gli elementi del nuovo atto appena creato. L'utente seleziona dalla tendina la tipologia "Rinuncia" corrispondente:

- RINUNCIA AI SENSI DELL'ART. 3 DEL REG. (UE) 809/2014 (ritiro totale)
- RINUNCIA AI SENSI DELL'ART. 4 DEL REG. (UE) 640/2014 (circostanze eccezionali)

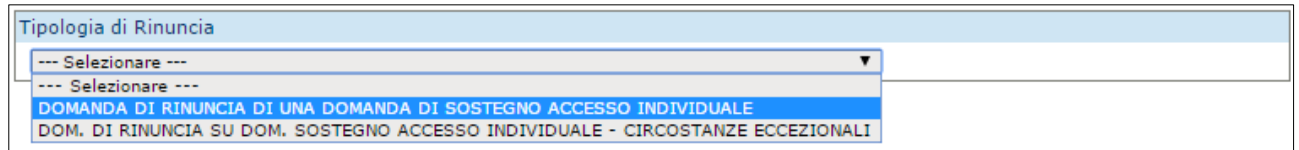

e preme il bottone 'Salva'.

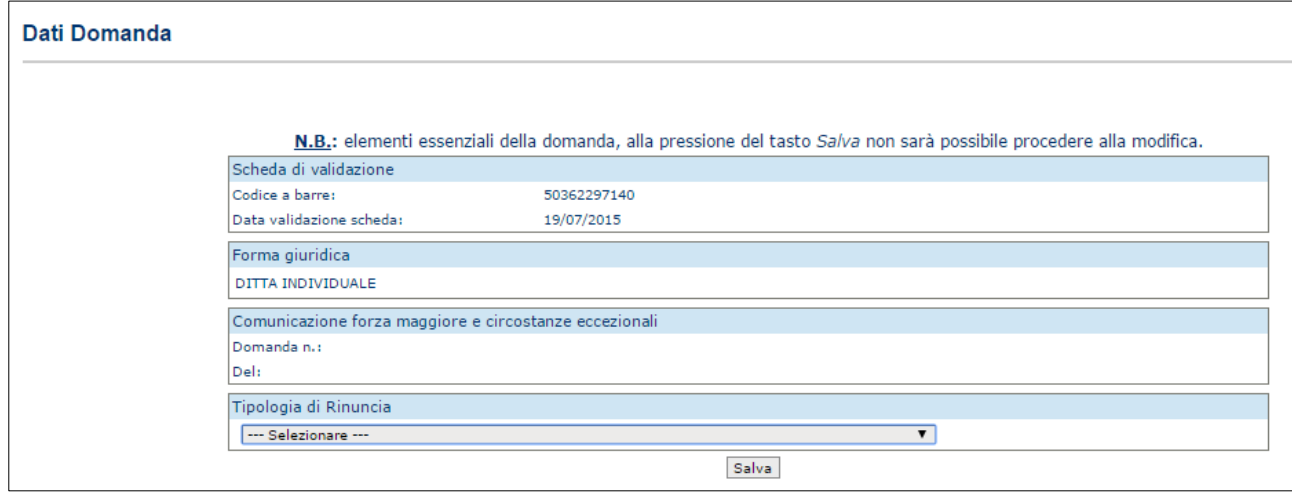

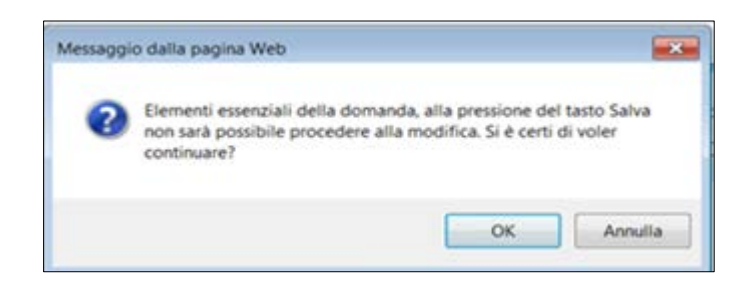

Il Sistema effettua i controlli previsti: le informazioni inserite sono elementi essenziali della domanda che, alla pressione del tasto Salva, non sarà più possibile modificare. Lo stato della domanda di sostegno di riferimento sarà aggiornato solo in fase di istruttoria.

*3.4.3.2. Riepilogo del Progetto*

Selezionato il link "**Riepilogo del Progetto**", si accede alla pagina in cui viene proposto il riepilogo dei dati di riferimento della domanda di sostegno oggetto di rinuncia.

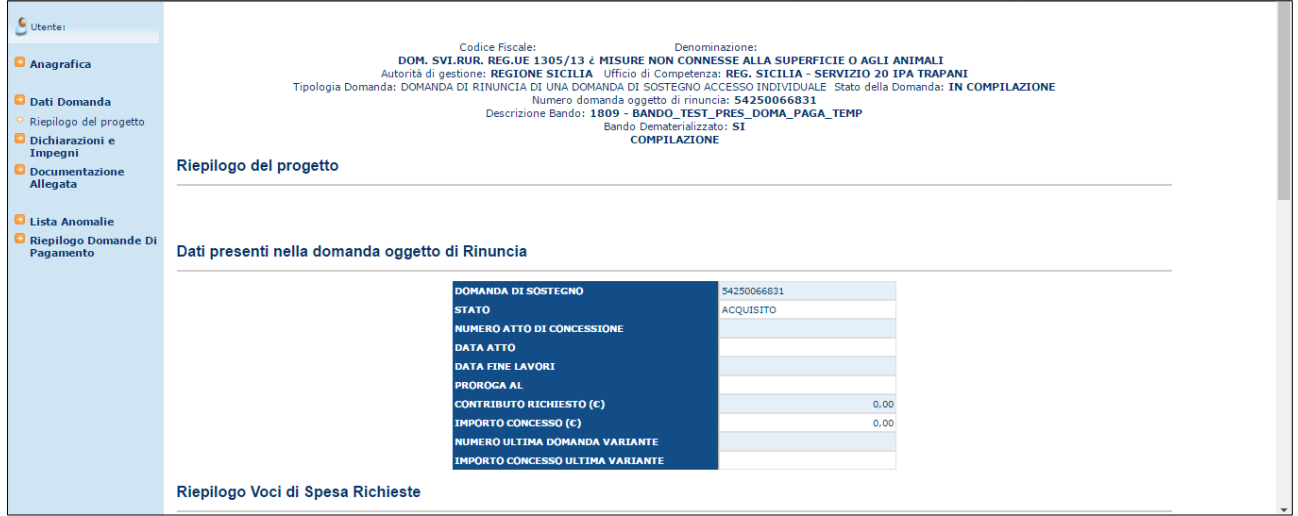

Nella stessa pagina è presente la tabella delle Voci di Spesa Richieste, facenti parte del progetto.

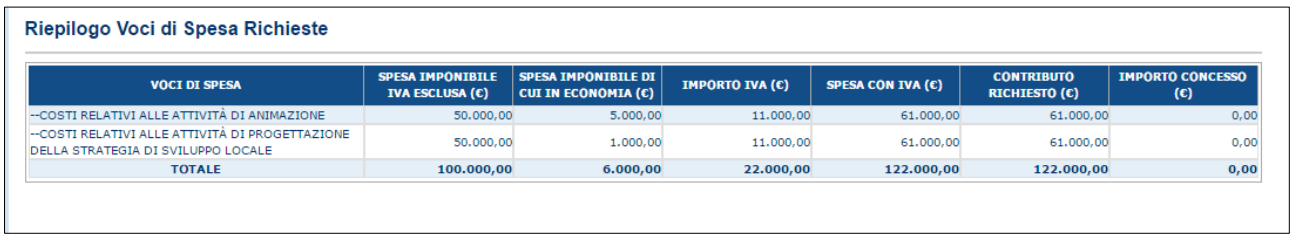

# *3.4.3.1. Dichiarazioni e Impegni*

Selezionato il link "**Dichiarazioni e Impegni**", si accede alla pagina in cui viene proposto il riepilogo delle Dichiarazioni e degli Impegni effettuate dal beneficiario.

|                                                                                 | <b>SISTEMA INFORMATIVO A GRIGOLO INAZIONALE</b>                                                                                                    |  |
|---------------------------------------------------------------------------------|----------------------------------------------------------------------------------------------------|--|
|                                                                                 | Sviluppo Rurale - Compilazione 2014 - 2020 Domanda di Rinuncia                                                                                                    |  |
| Utente:                                                                         | Codice Fiscale:<br>Denominazione:                                                                                                    |  |
| Anagrafica<br>Dati Domanda<br>Riepilogo del progetto<br>Dichiarazioni e Impegni | DOM. SVI.RUR. REG.UE 1305/13 ¿ MISURE NON CONNESSE ALLA SUPERFICIE O AGLI ANIMALI<br>Autorità di gestione: REGIONE SICILIA Ufficio di Competenza: REG. SICILIA - SERVIZIO 20 IPA TRAPANI<br>Tipologia Domanda: DOMANDA DI RINUNCIA DI UNA DOMANDA DI SOSTEGNO ACCESSO INDIVIDUALE Stato della Domanda: IN COMPILAZIONE<br>Numero domanda oggetto di rinuncia: 54250066831<br>Descrizione Bando: 1809 - BANDO_TEST_PRES_DOMA_PAGA_TEMP<br>Bando Dematerializzato: SI<br>COMPILAZIONE                                                      |  |
| <b>Documentazione</b><br>Allegata                                               | Dichiarazioni e Impegni                                                                                                    |  |
| Lista Anomalie<br>Riepilogo Domande Di<br>Pagamento                             |                                                                                                    |  |
|                                                                                 | Il sottoscritto:<br>CH<br>A (nel caso di cambio beneficiario la dichiarazione è resa dal subentrante)                                                                                                    |  |
|                                                                                 | dichiara:<br>- di essere a conoscenza che, al momento dell'accoglimento della presente richiesta di rinuncia e in presenza di importi liquidati (rappresentati nel Quadro B), verrà iscritta, nel registro debitori dell'Organismo<br>Pagatore, ai sensi dell'art.54 del Reg. (UE) 1306/2013, una posizione debitoria a proprio carico pari all'importo liquidato, fatta salva l'aggiunta di eventuali interessi dovuti a meno che la rinuncia derivi da una<br>causa di circostanza eccezionale riconosciuta dall'autorità competenete: |  |
|                                                                                 | - di essere a conoscenza della possibilità dell'Organismo Pagatore, in presenza di importi liquidati e in presenza di polizza a garanzia dell'importo richiesto in anticipo, di rivalersi nei confronti dell'Ente Garante e<br>per l'escussione degli importi spettanti:                                                                                                    |  |
|                                                                                 | Si impegna:<br>- a restituire senza indugio, con le modalità che verranno comunitate dall'Organismo Pagatore, le somme erogate (rappresentate nel Quadro B alla voce importi liquidati) a meno che la rinuncia derivi da una<br>causa di circostanza eccezionale riconosciuta dall'autorità competenete:                                                                                                    |  |
|                                                                                 | - a non avanzare in futuro alcuna richiesta relativa al progetto, o parte di esso, di cui alla domanda di Sostegno n. 54250066831 oggetto della presente rinuncia:                                                                                                    |  |

*3.4.3.2. Documentazione Allegata*

Selezionato il link "**Documentazione Allegata**", si accede alla pagina in cui viene proposta la lista dei documenti configurati nella fase di predisposizione dei bandi ("Gestione Documentazione di progetto").

Vengono proposti i seguenti campi:

- 1) Categoria: è la categoria di appartenenza del documento, secondo il catalogo dei documenti centralizzato sul sian.
- 2) Documento: è il nome del tipo di documento , secondo il catalogo dei documenti centralizzato sul sian.
- 3) Obbligatorio: indica l'obbligatorietà del documento, l'obbligatorietà è stata configurata nella predisposizione del bando di appartenenza della domanda; assume il valore SI qualora il documento è obbligatorio per la presentazione della domanda, altrimenti sarà NO
- 4) Presenza Documento: da valorizzare a carico di chi compila la domanda, deve essere "biffato" se il documento è presente, altrimenti deve essere lasciato vuoto.

Una volta valorizzato opportunamente il campo "Presenza Documento" premere il tasto "Salva" per memorizzare le informazioni a sistema.

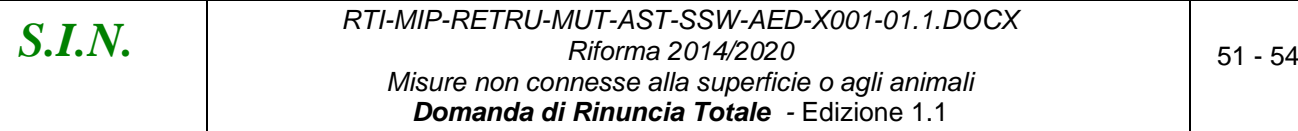

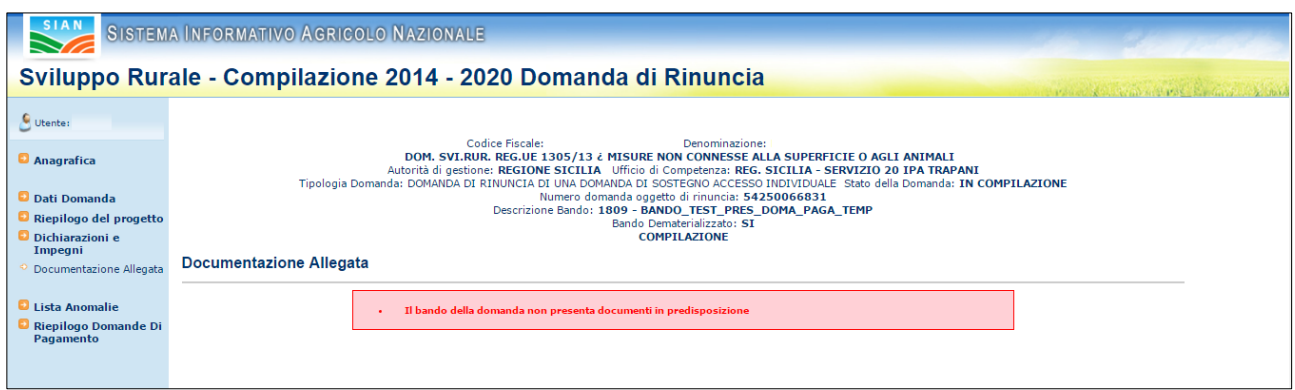

*3.4.3.3. Lista Anomalie*

Questa funzionalità effettua la verifica della congruenza e completezza di tutte le informazioni inserite in domanda; viene attivata il calcolo di alcune anomalie e verifica che la domanda sia stata correttamente e completamente compilata.

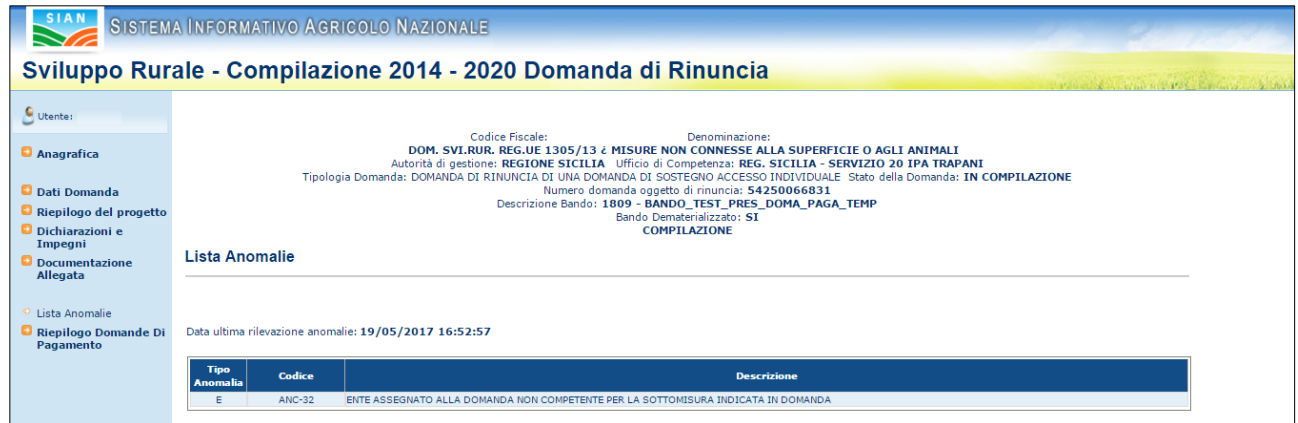

Con (W) verranno indicate incongruenze non bloccanti. Con (E) verranno indicate le anomalie bloccanti.

Vedi capitolo *[4](#page-53-0) [Codici e Messaggi](#page-53-0)*.

*3.4.3.1. Riepilogo Domande di Pagamento*

Selezionato il link "**Riepilogo Domande di Pagamento**", si accede alla pagina le cui informazioni visualizzate riferiscono alle domande di pagamento associate alla domanda di sostegno oggetto di rinuncia.

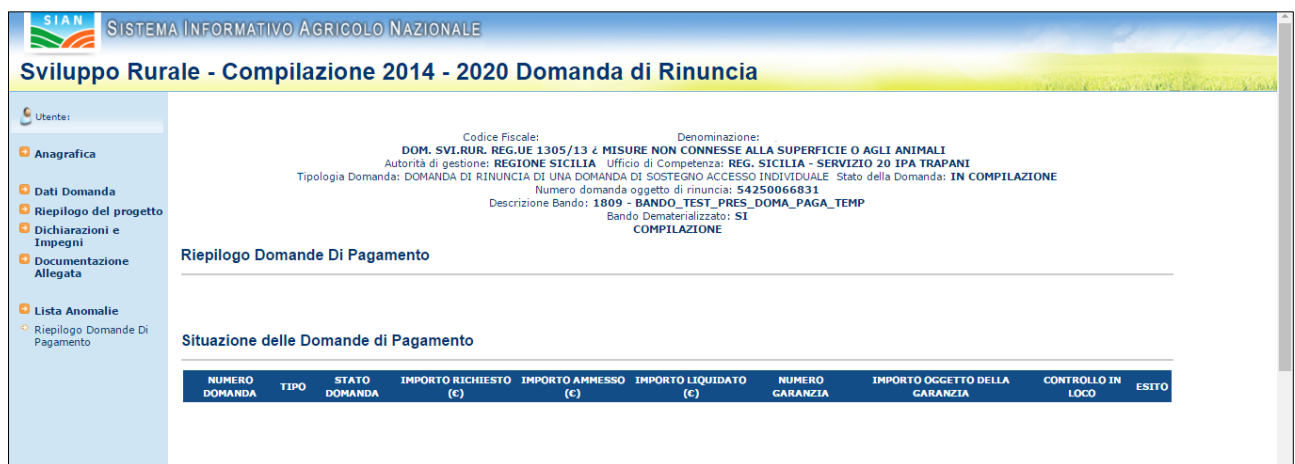

# *3.4.4. CONSULTAZIONE*

Gli utenti abilitati al servizio di consultazione possono accedere all'applicazione, senza avere però la possibilità di modificare alcun dato.

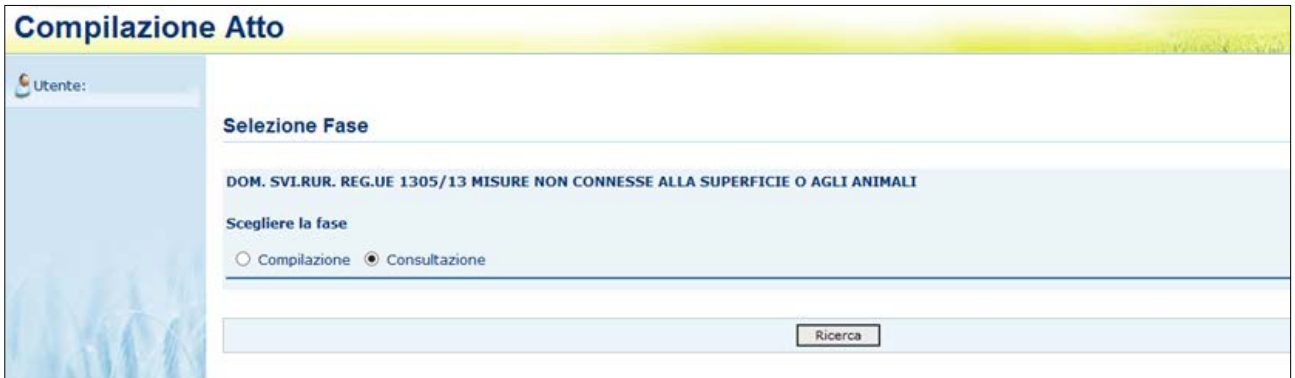

Funzioni abilitate alla consultazione della domanda di rinuncia:

- ▶ Ricerca Soggetto
- ▶ Ricerca Atti
- Lista Soggetti
- $\triangleright$  Lista atti
- Dati Anagrafici
- $\triangleright$  Rappresentante Legale
- Coordinate Bancarie
- $\triangleright$  Dati Domanda
- Riepilogo del Progetto
- Dichiarazioni e Impegni
- Documentazione Allegata
- Lista Anomalie
- ▶ Riepilogo Domande di Pagamento.

# <span id="page-53-0"></span>**4. CODICI E MESSAGGI**

Di seguito sono riportati i messaggi visualizzati nell'applicazione. Alcuni errori sono riportati nella lista anomalie, accessibile dal menu settoriale.

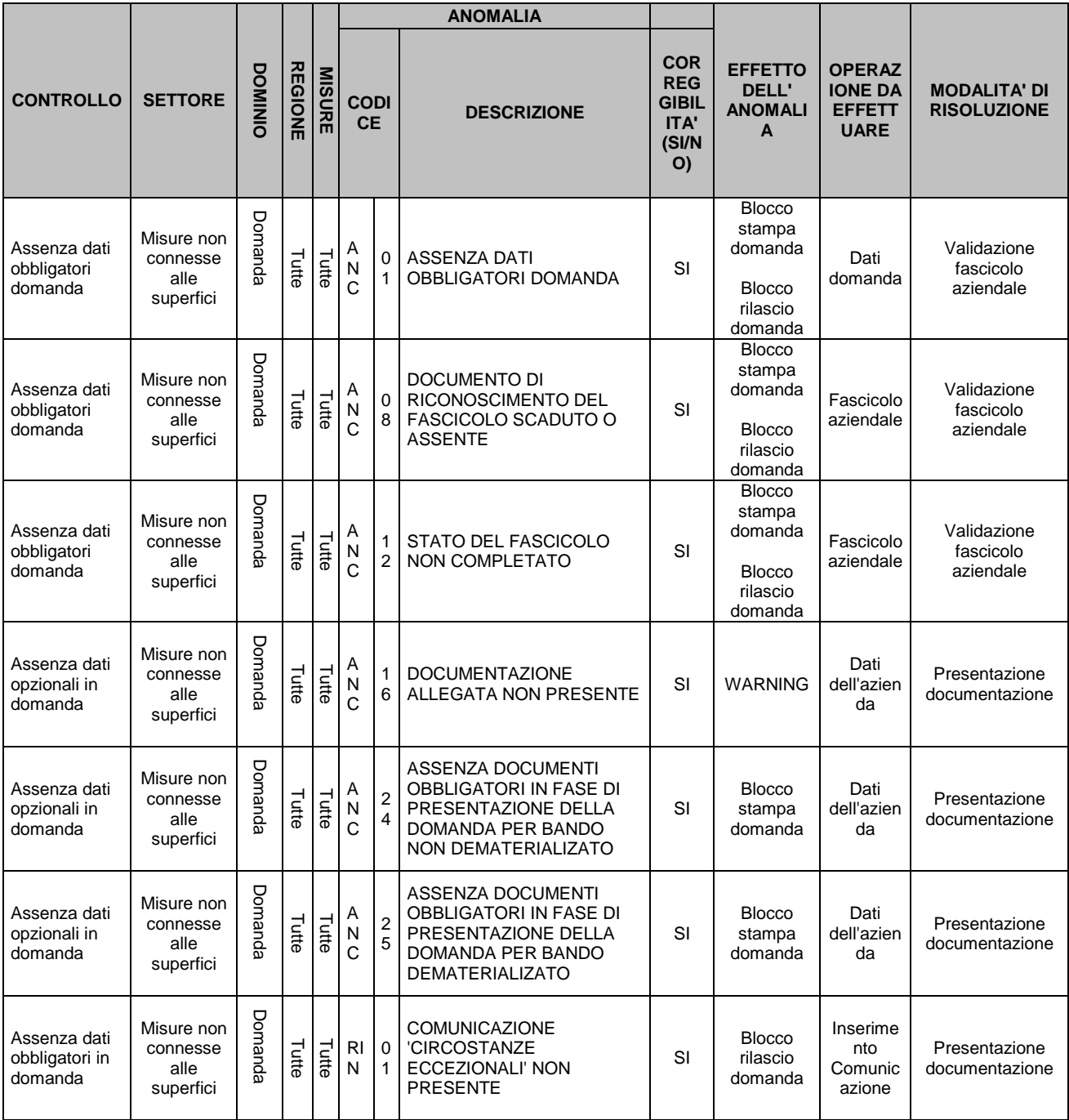